# Working with Motion Studio AC Servo Drive

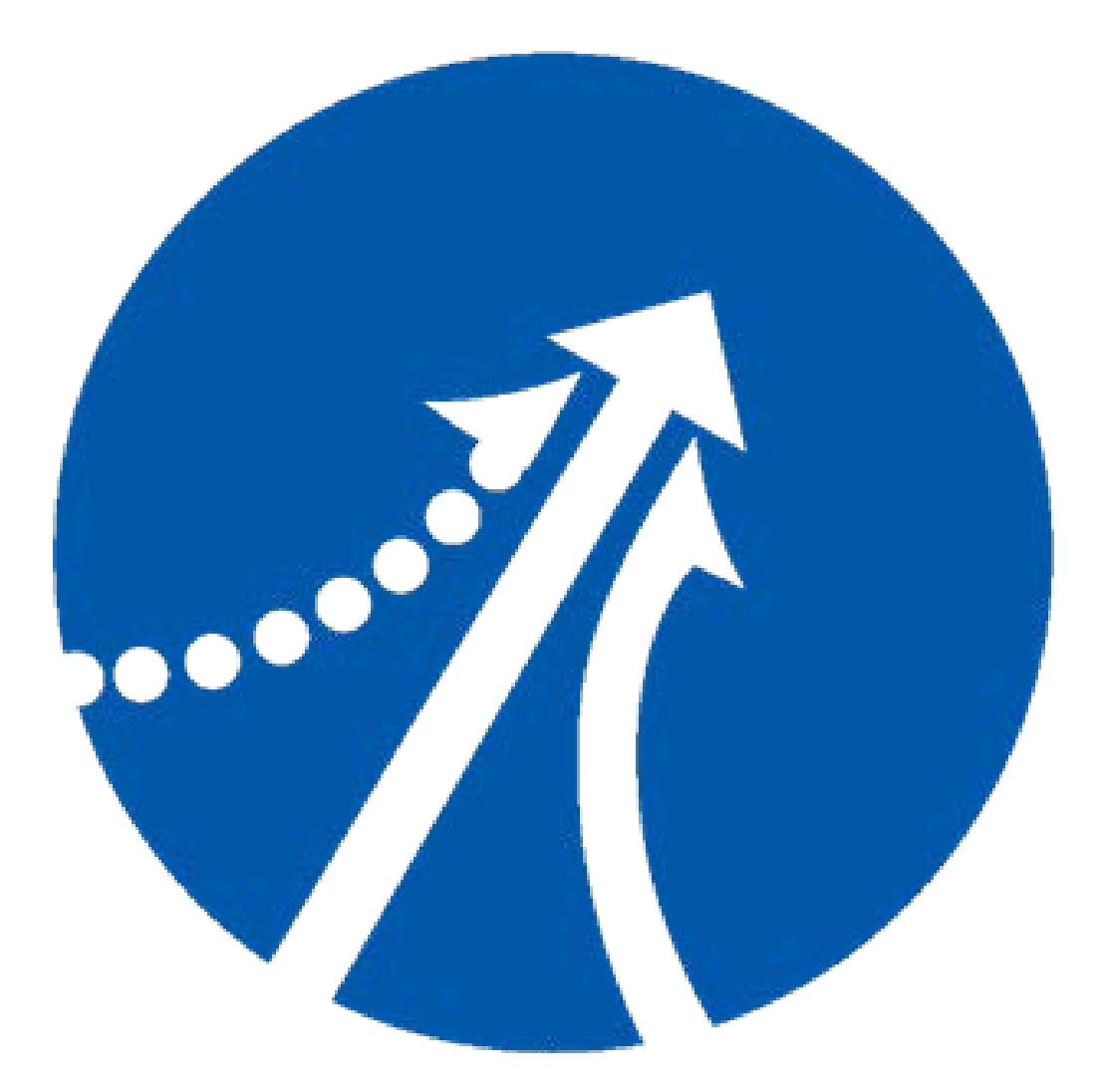

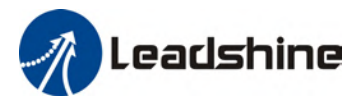

## **TABLE OF CONTENTS**

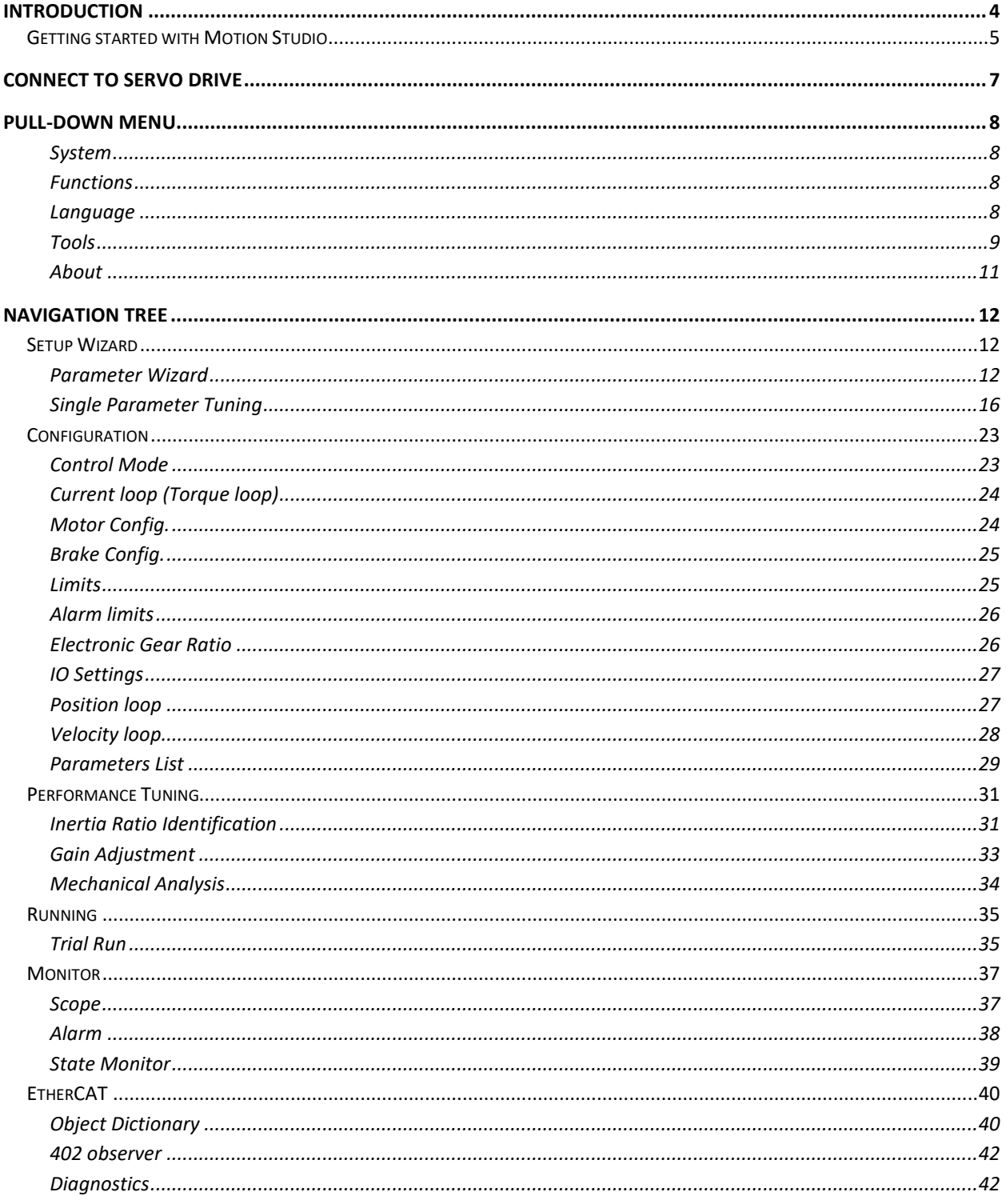

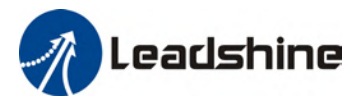

#### **Before we start**

Please prepare the following items before we start to work with Motion Studio.

- 1. Leadshine AC Servo Drive (EL6/ELP/EL7 Series)
- 2. Leadshine AC Servo Motor (Recommended by Leadshine to be matched with driver)
- 3. Data cable
	- a. Ethernet-to-DB9 female– For EL6 series AC servo drives
	- b. Mini-USB For ELP/EL7 series AC servo drives (Please mind that a charging cable might not be able to transfer data.)
- 4. Motor power cables (**Direct** or **Aviation** connector depending on motor models)
- 5. Encoder cables(**Direct** or **Aviation** connector depending on motor models)
- 6. Motion Studio. Can be downloaded on our website [www.leadshine.com](http://www.leadshine.com/)

#### **System requirement to run Motion Studio**

Operating system: Windows XP or above CPU: 1.5GHz or above RAM: 256MB or above Hard disk capacity: 10GB or above Display: Resolution 1024\*768, color 24 bit Communication interface: USB Type-A series adapter

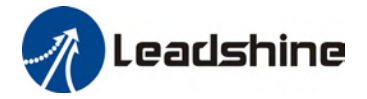

## <span id="page-3-0"></span>**Introduction**

Motion Studio is a free-to-use software developed by Leadshine Technology Co., Ltd. for simple commissioning of Leadshine AC servo products. Through Motion Studio, users can connect the drivers to PC for parameters reading & writing, system performance tuning, trial run, driver status & data monitoring and much more. Most of the functions can be realized without connecting the driver to a main power supply.

**There is no need to install Motion Studio**. Download "MotionStudio\_ACServo" for designated Leadshine products on our website and unzip the file. Click on MotionStudio.exe to start the software. User manual for Motion Studio can be found in Help folder. It is recommended to save Motion Studio in other disks than C: drive.

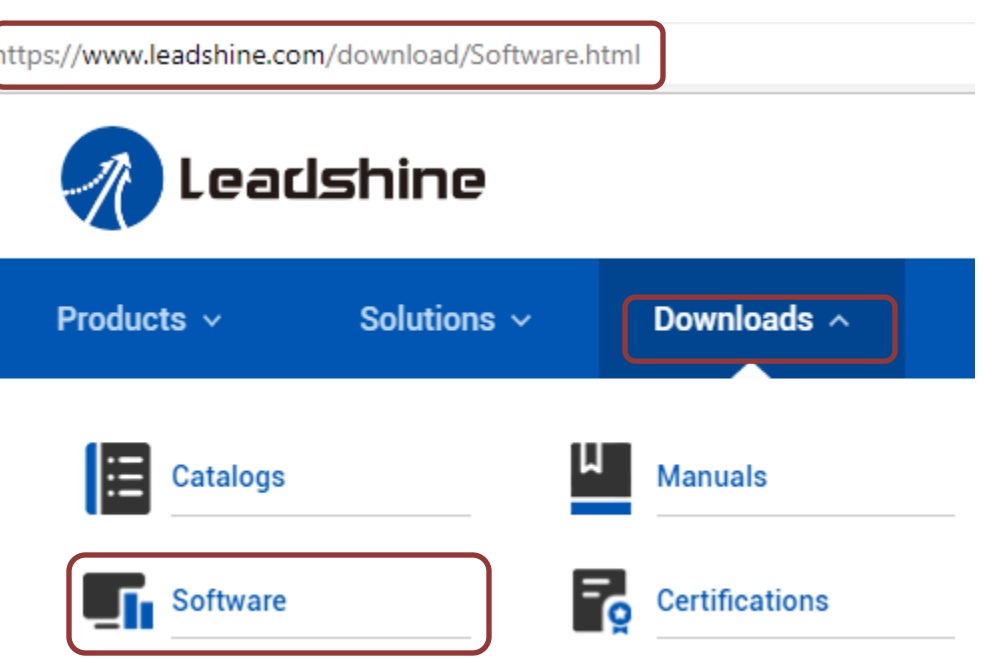

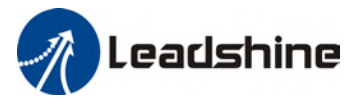

#### <span id="page-4-0"></span>**Getting started with Motion Studio**

After unzipping "MotionStudio\_ACServo", click on **A** MotionStudio.exe to start Motion Studio.

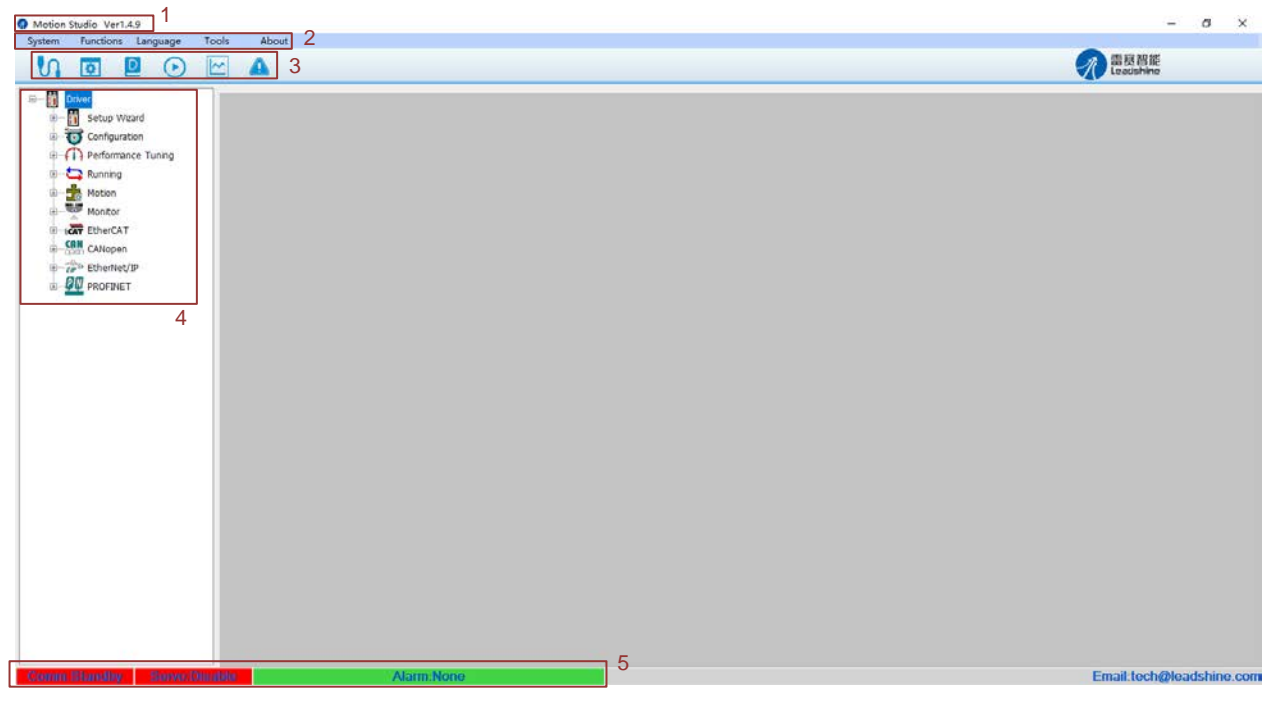

Motion Studio Workspace

#### ○**<sup>1</sup>***<sup>E</sup> <sup>A</sup>* **Motion Studio software version**

#### *A* ○**<sup>2</sup>***<sup>E</sup> <sup>A</sup>* **Pull-down menu**

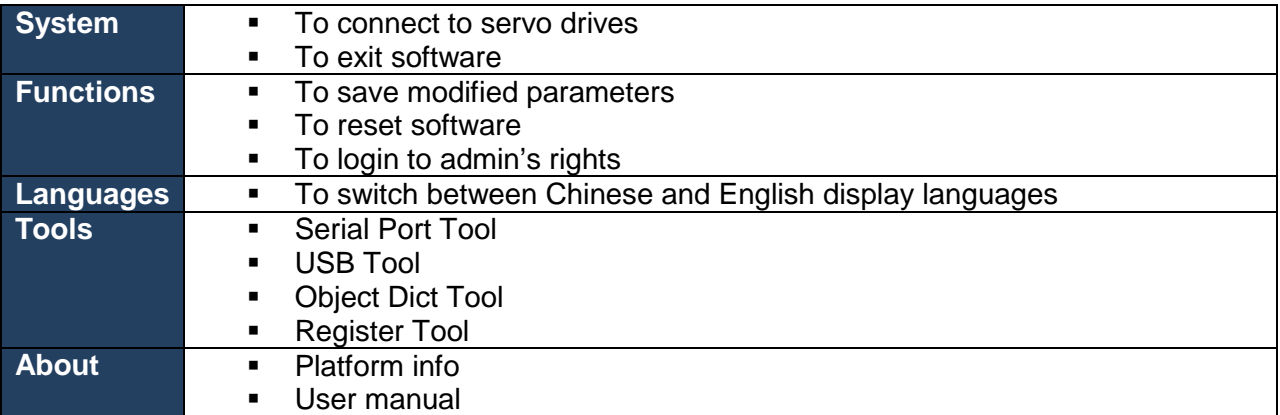

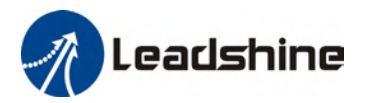

#### ○**<sup>3</sup>***<sup>E</sup> <sup>A</sup>* **Quick Access buttons**

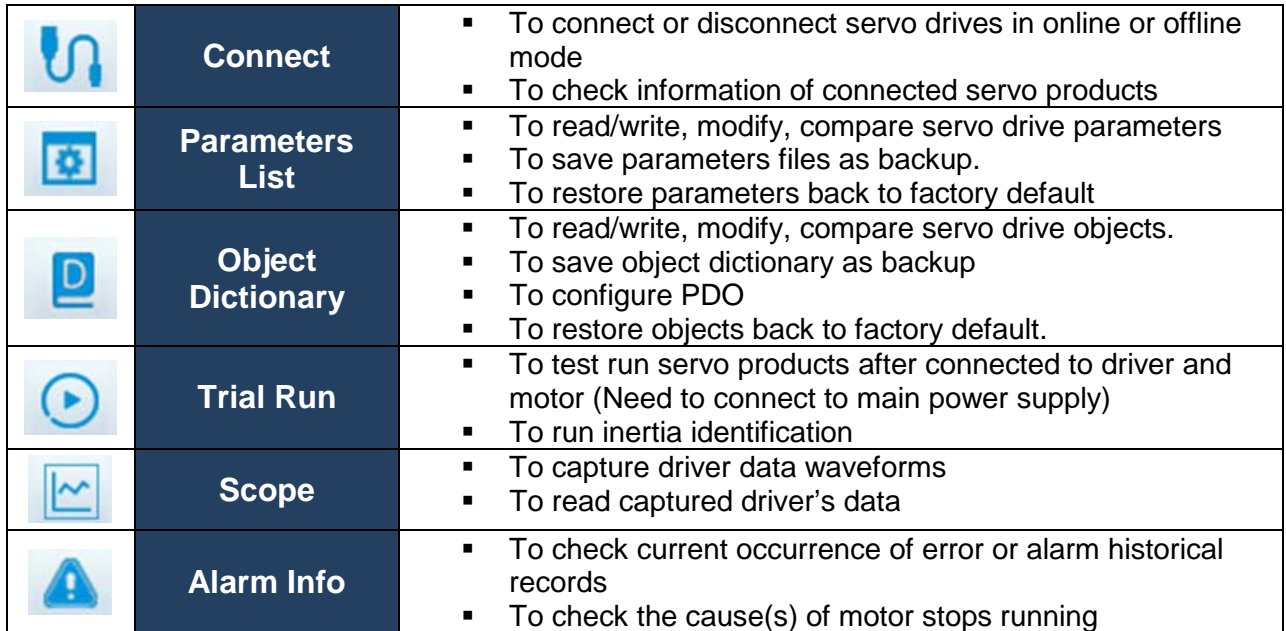

#### *A* ○**<sup>4</sup>***<sup>E</sup> <sup>A</sup>* **Navigation tree**

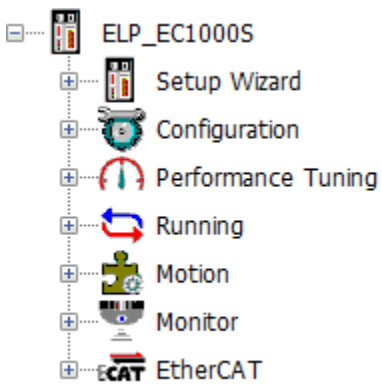

Driver model no. will appear on top of the navigation tree. Branches of the navigation tree will adapt according to the communication protocol of the connected servo drive. For example, servo drives with EtherCAT communication protocol will only have EtherCAT appearing on the navigation tree.

Branches and their extension functions will be explained in following chapters of the manual.

### *A* ○**<sup>5</sup>***<sup>E</sup> <sup>A</sup>* **Status bar**

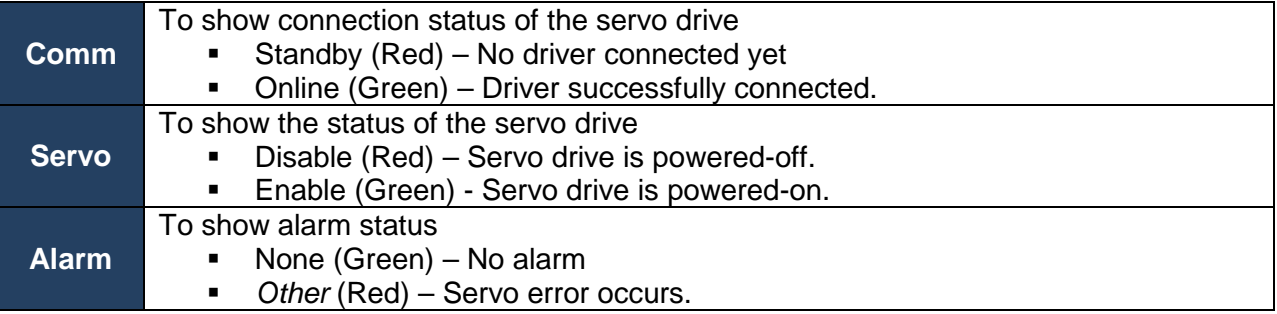

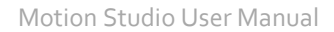

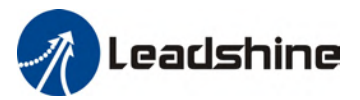

## <span id="page-6-0"></span>**Connect to Servo Drive**

- 1. Click on  $\mathbf{U}$ .
- 2. "**Connect**" pop-up window will appear.

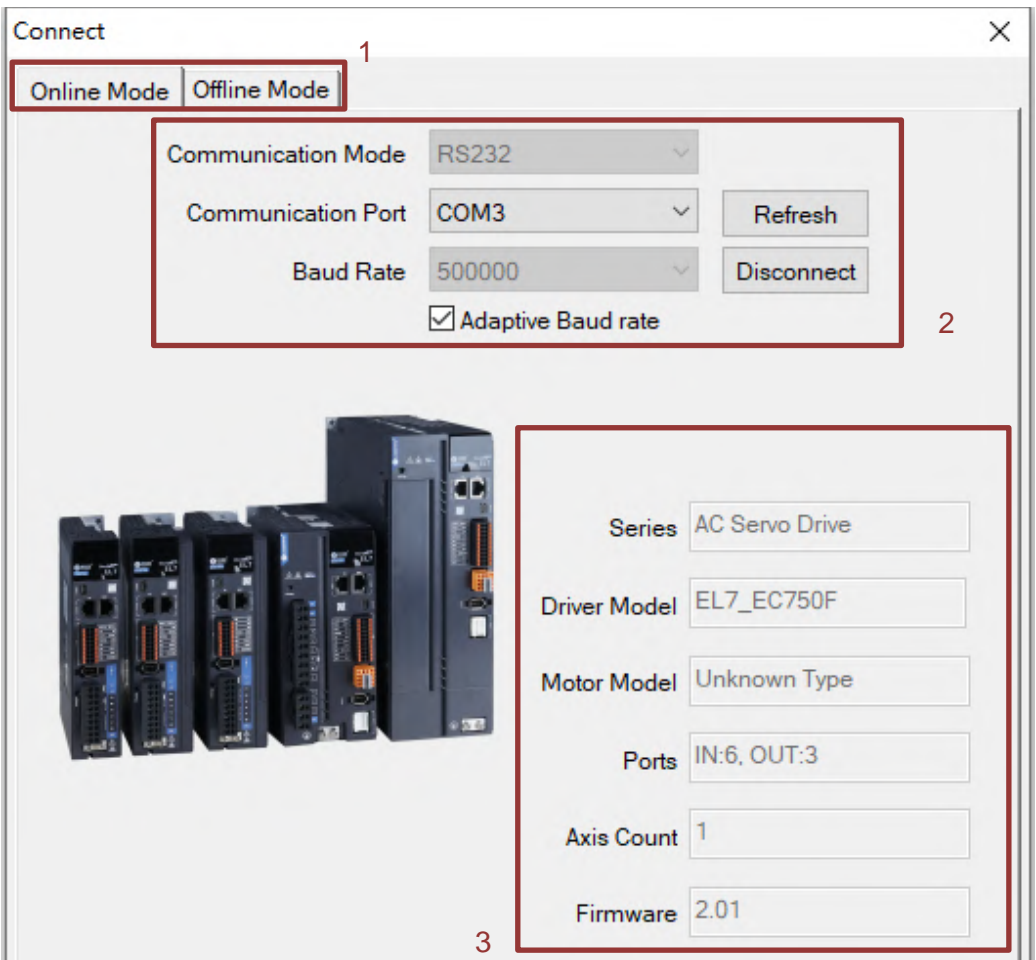

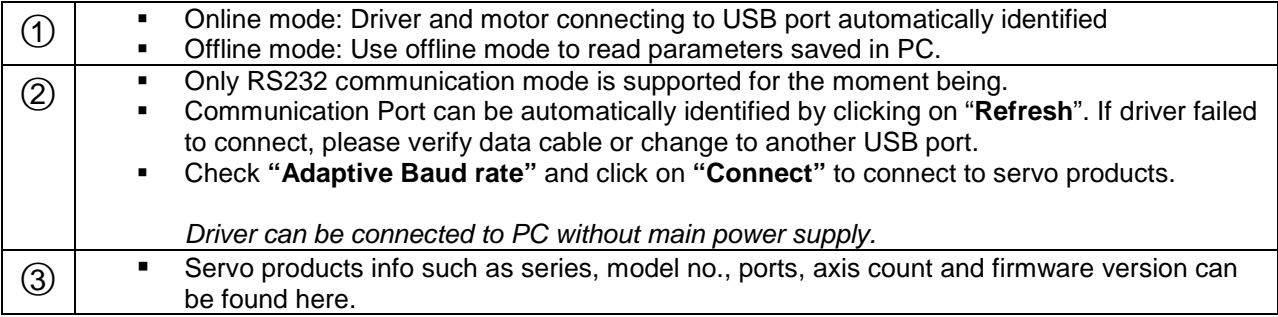

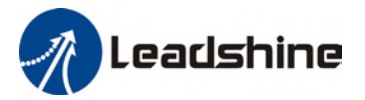

3. When servo drive is connected to PC through data cable,  $\mathsf{U\mathbf{S}\mathbf{b}}$  will appear on the

front panel of the servo drive. Err0D2 will appear due to no main power supply connected, it doesn't affect most tuning works of the servo drive.

4. Once successfully connected, Comm on status bar will turn green with "Comm: Online".

Comm:Online

- 5. Connect window will close automatically in 3s after successfully connected.
- 6. If connection failed, please verify:
	- a. Data cable. Charging cable might not be able to transfer data.
	- b. Change another USB port.
	- c. Any alarm error which needs to be reset.

## <span id="page-7-0"></span>**Pull-down Menu**

<span id="page-7-1"></span>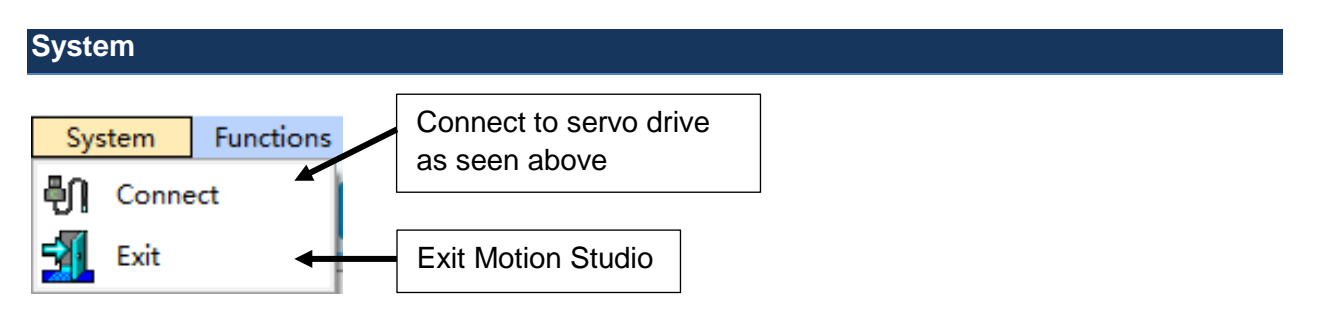

#### <span id="page-7-2"></span>**Functions**

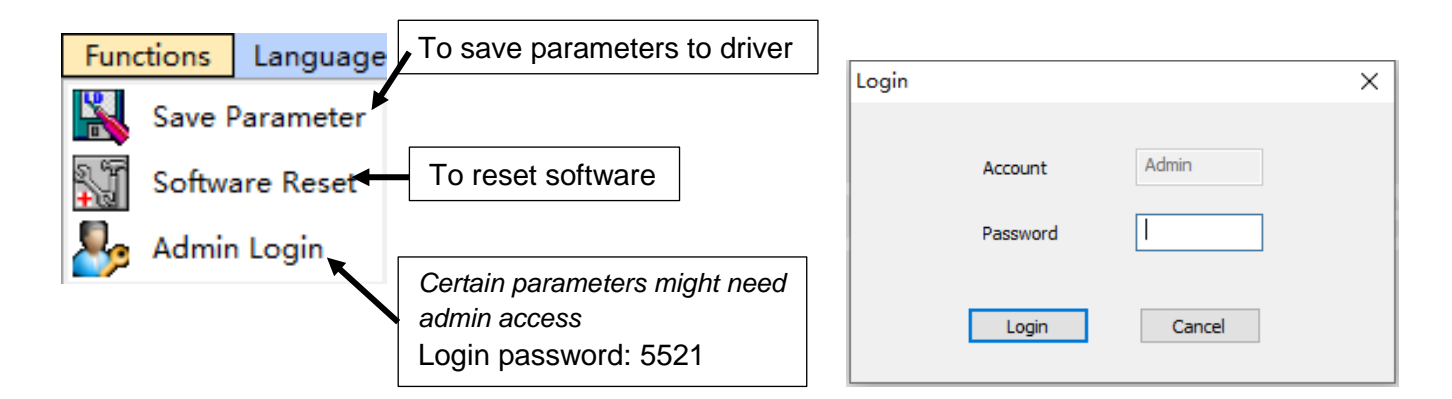

<span id="page-7-3"></span>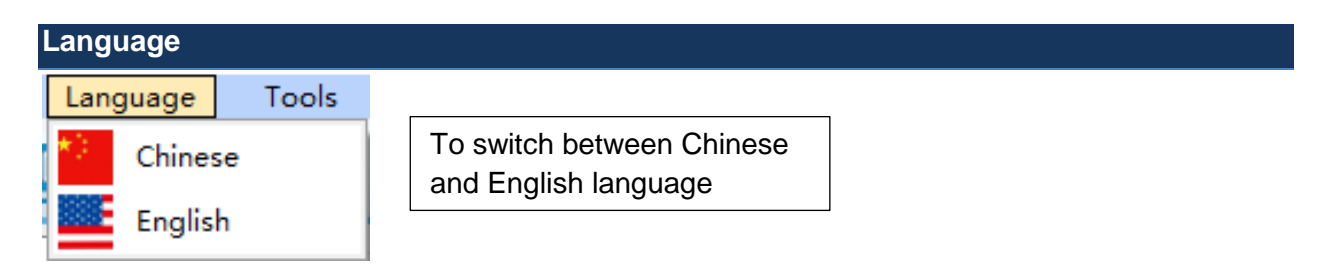

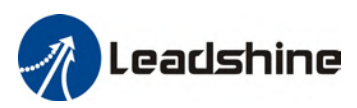

<span id="page-8-0"></span>**Tools**

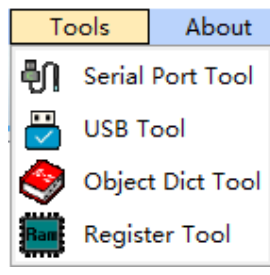

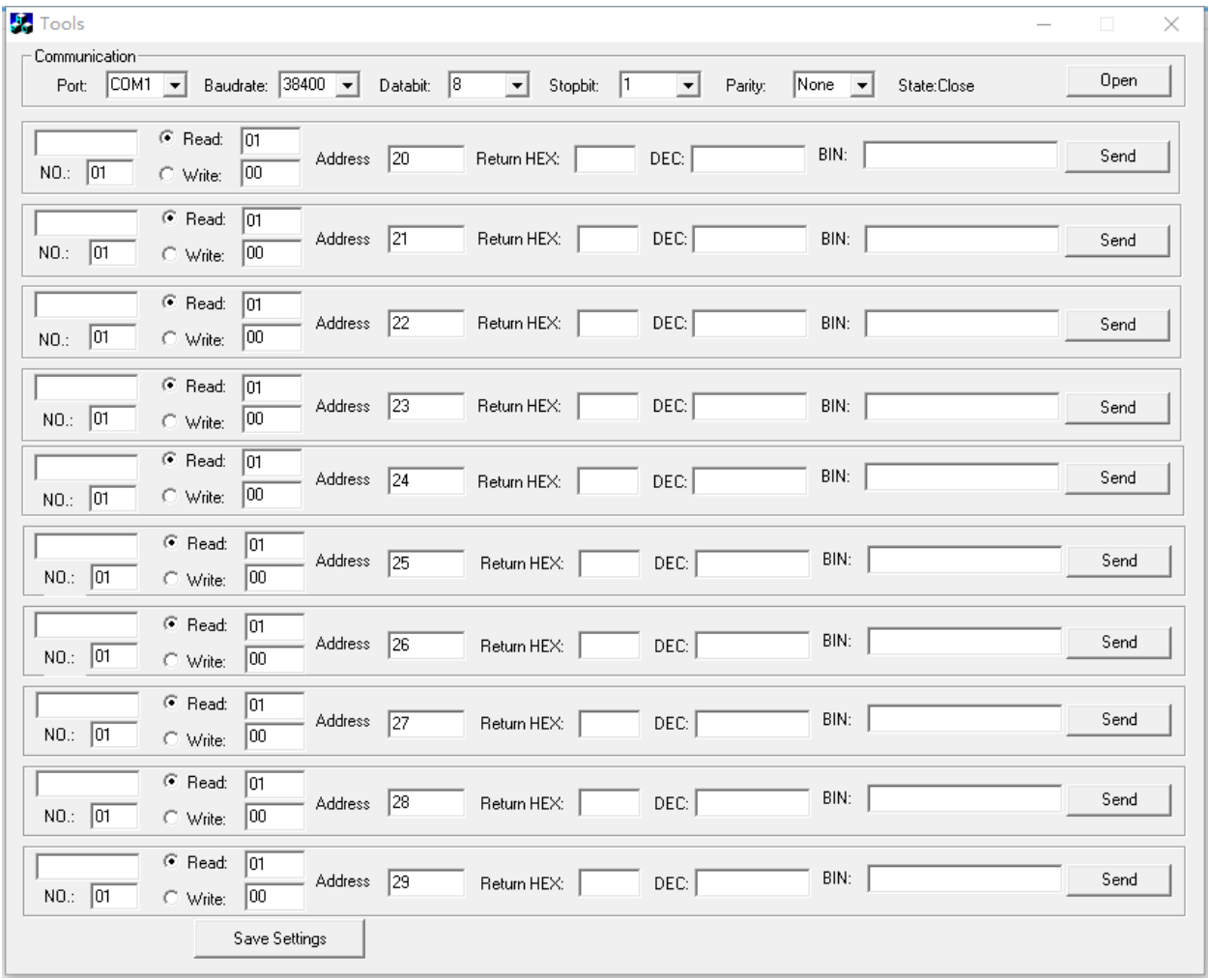

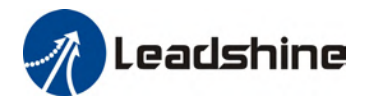

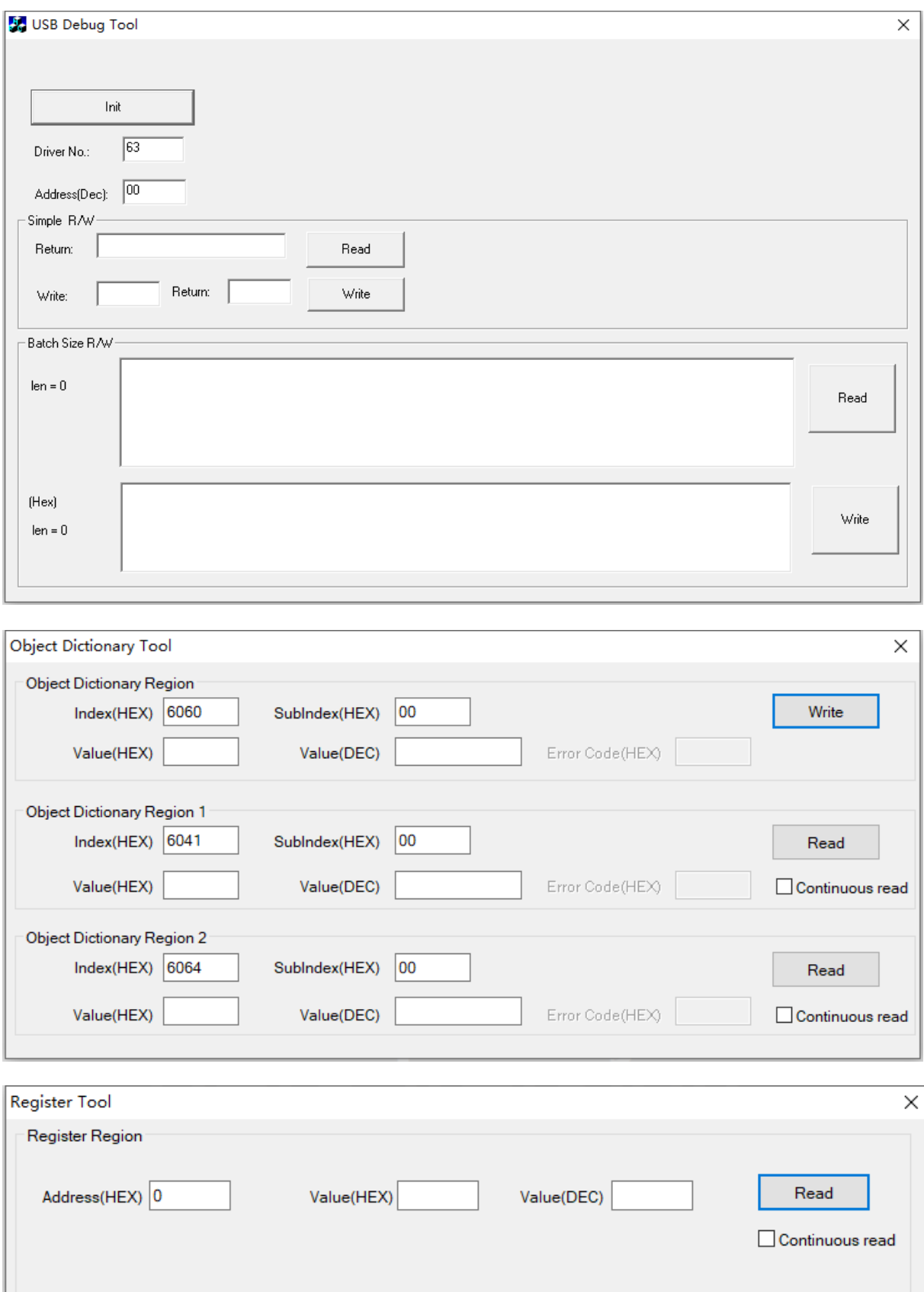

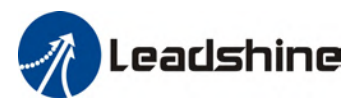

#### <span id="page-10-0"></span>**About**

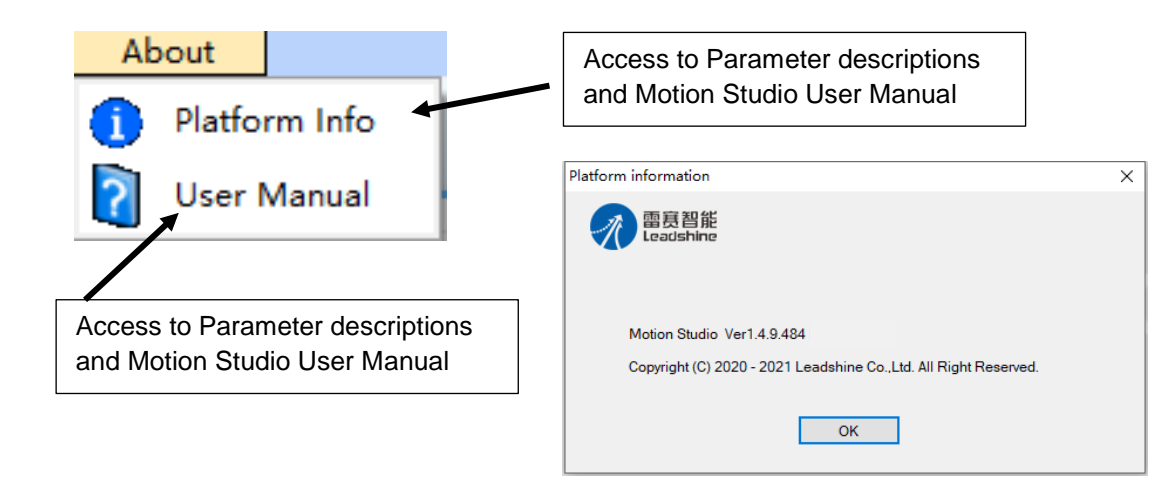

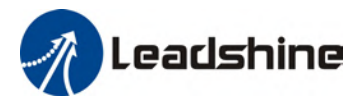

## <span id="page-11-0"></span>**Navigation tree**

#### <span id="page-11-1"></span>**Setup Wizard**

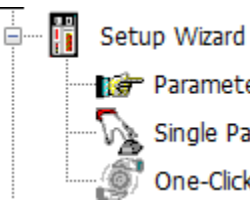

Parameter Wizard<br>
Single Parameter Tuning<br>
One-Click Tuning Not released yet.

#### <span id="page-11-2"></span>**Parameter Wizard**

Step-by-step guide to set up servo drives. Most of the parameters are automatically identified and set to default value once servo drive + motor is connected but users may need some customizations to servo parameters and settings.

1. Start screen of Parameter wizard consists of basic information of the servo products, I/O interfaces and setup menu on the left. Click on "Start" to start servo parameters setup.

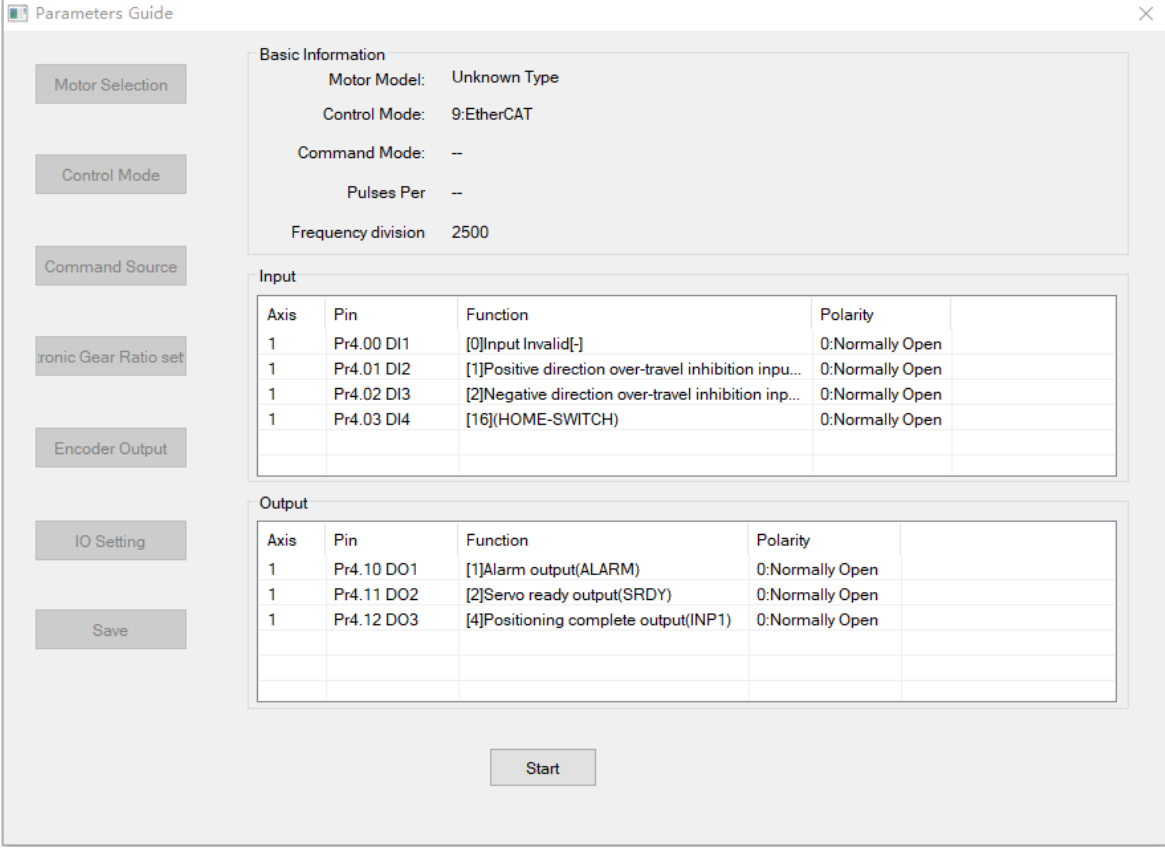

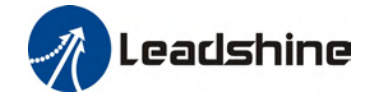

2. On motor selection page, user can find out more about motor and encoder specifications. Users are not recommended to modify any parameters on this page as it might cause abnormal behavior of the driver or motor. Click on "Next" to go to the next page or "Previous" to go back to previous page.

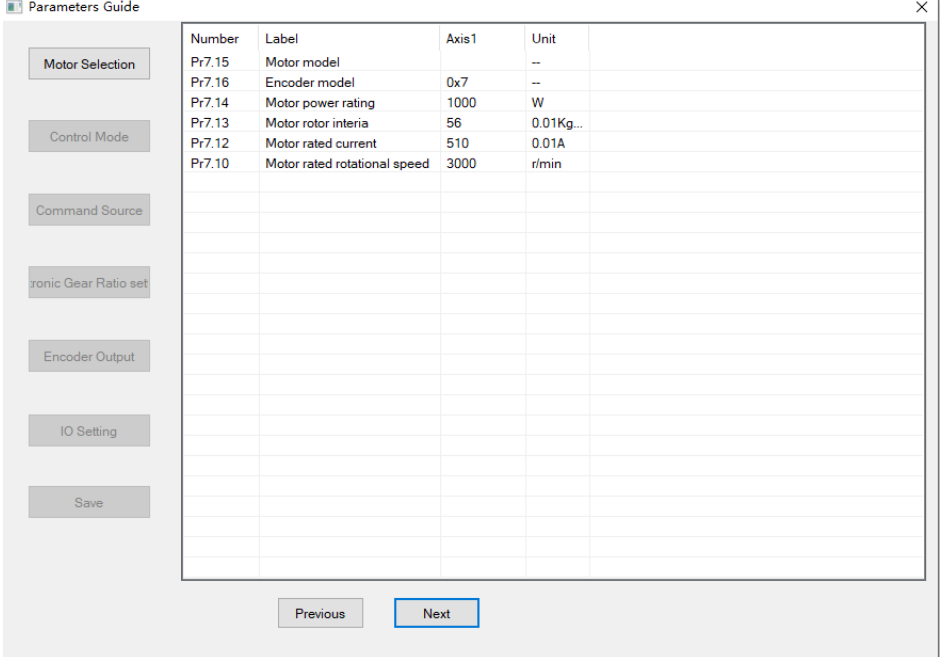

3. On control mode page, control mode of the driver is automatically identified. Click on "Next" to go to the next page or "Previous" to go back to previous page.

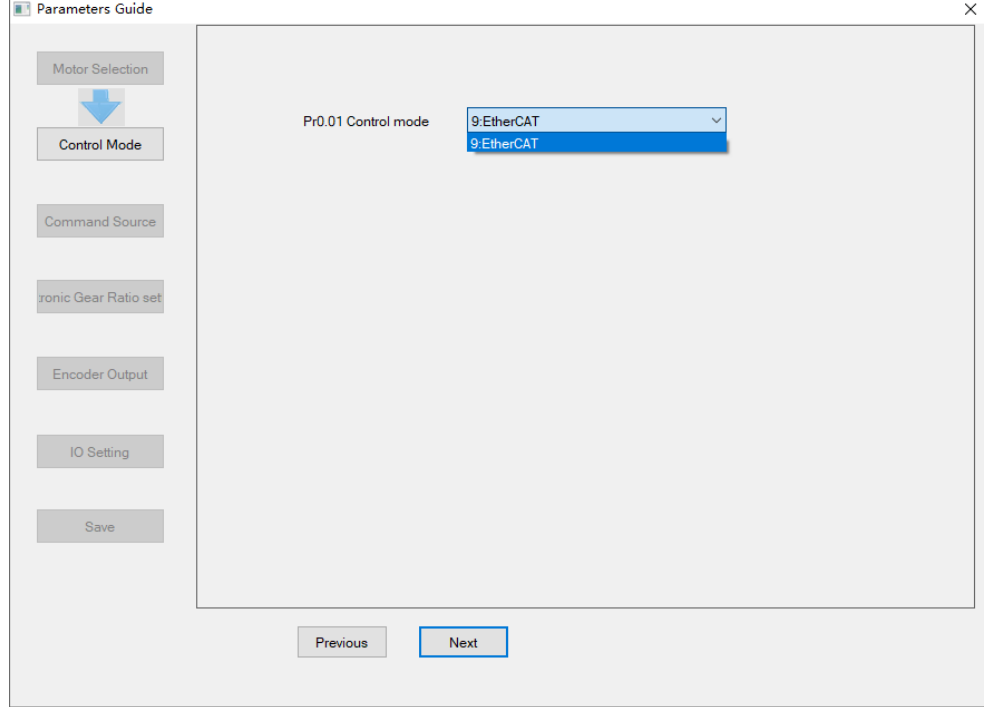

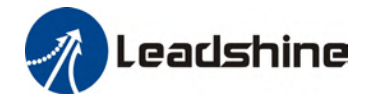

4. On command source page, set up slave ID source. Click on "Next" to go to the next page or "Previous" to go back to previous page.

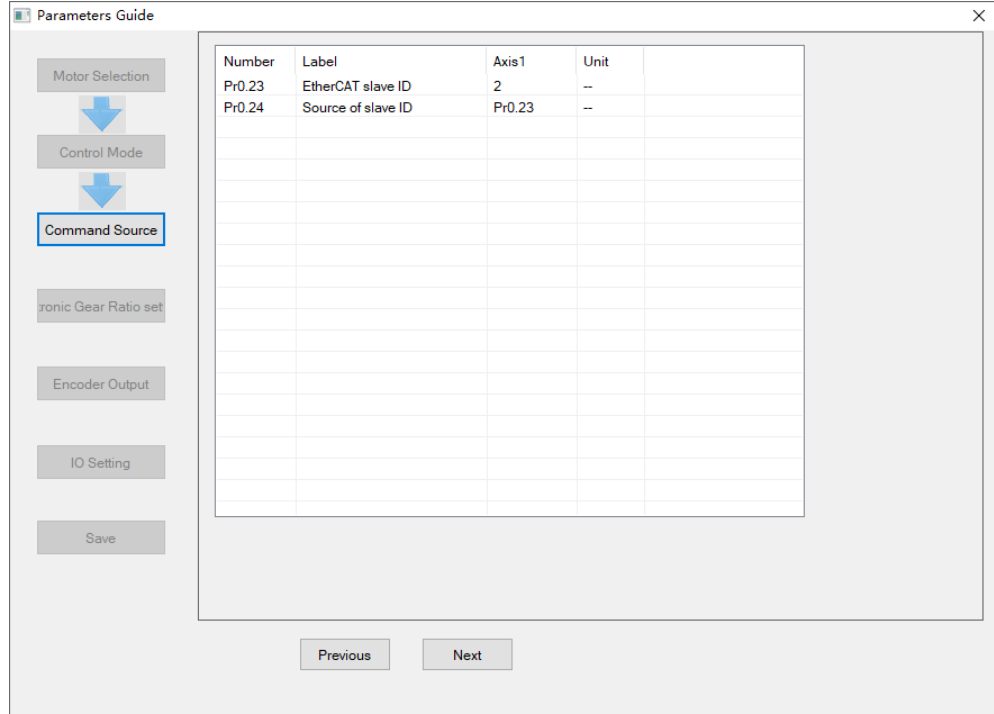

5. On Electronic Gear Ratio page, users can choose between setting pulses per revolution or electronic gear ratio. Calculation formulas are provided. Click on "Next" to go to the next page or "Previous" to go back to previous page.

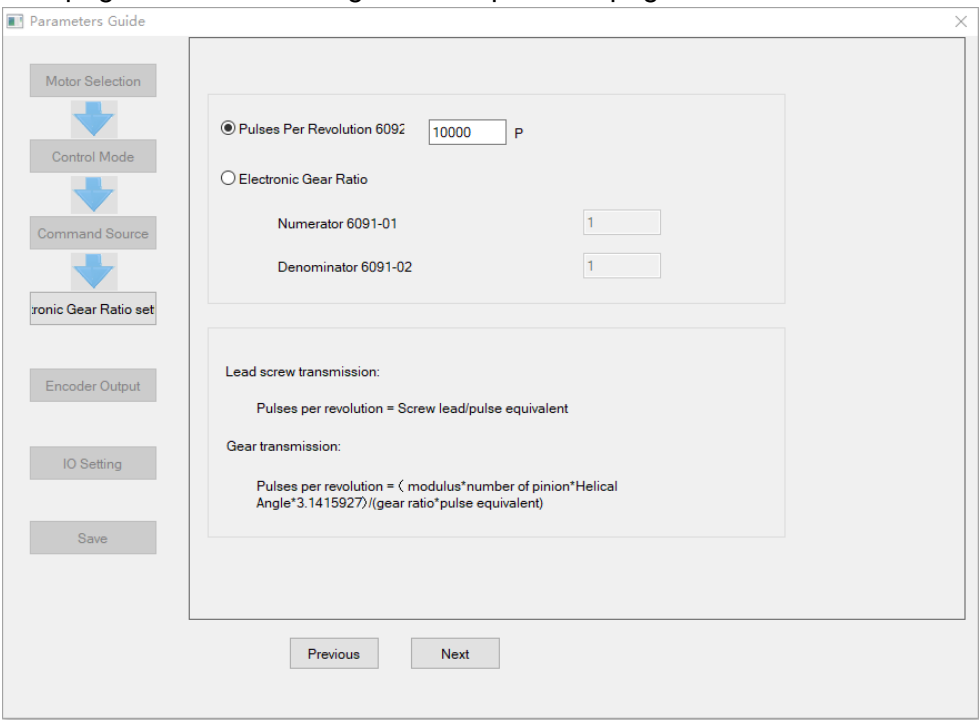

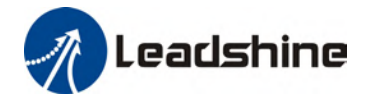

6. On Encoder Output page, users can set up encoder pulse output per revolution (= Pulses per revolution/4) and pulse logic. Click on "Next" to go to the next page or "Previous" to go back to previous page.

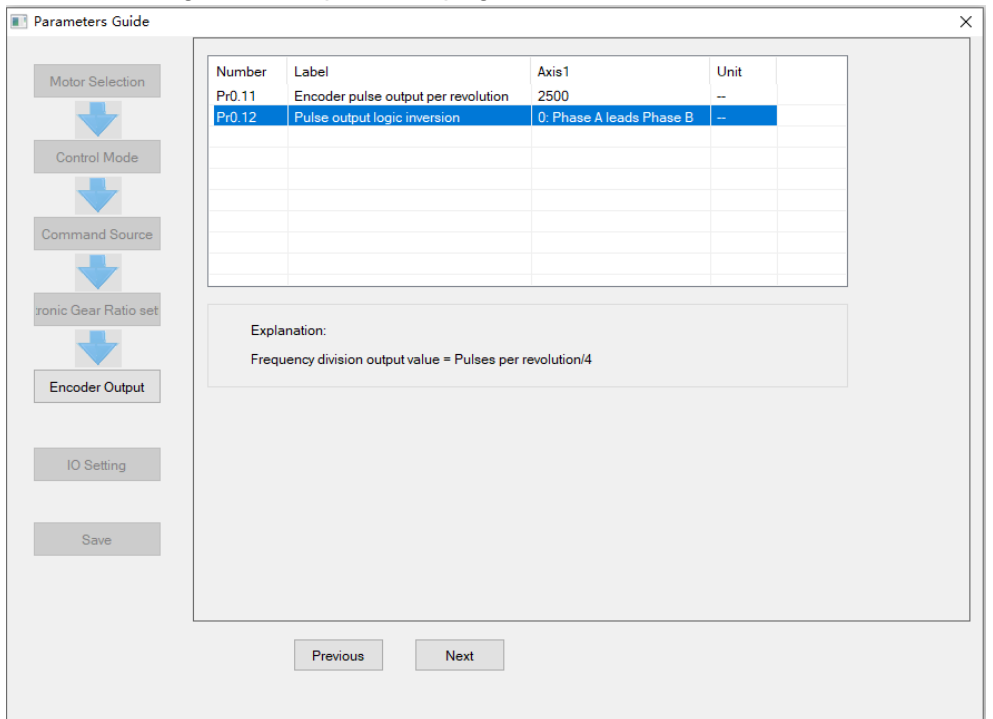

7. On IO settings page, users can allocate DI/DO signals to selected channels. Click on "Next" to go to the next page or "Previous" to go back to previous page.  $\checkmark$ 

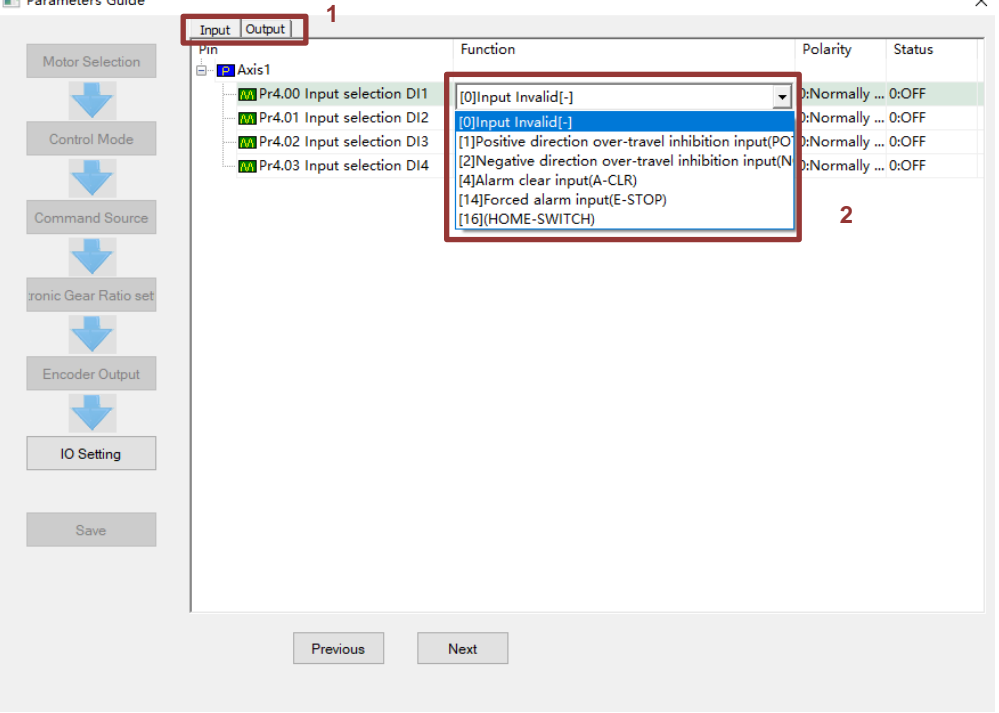

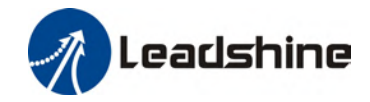

8. On Save page, users can saved modified parameters. Click on "Next" to go to the next page or "Finish" to complete setup.

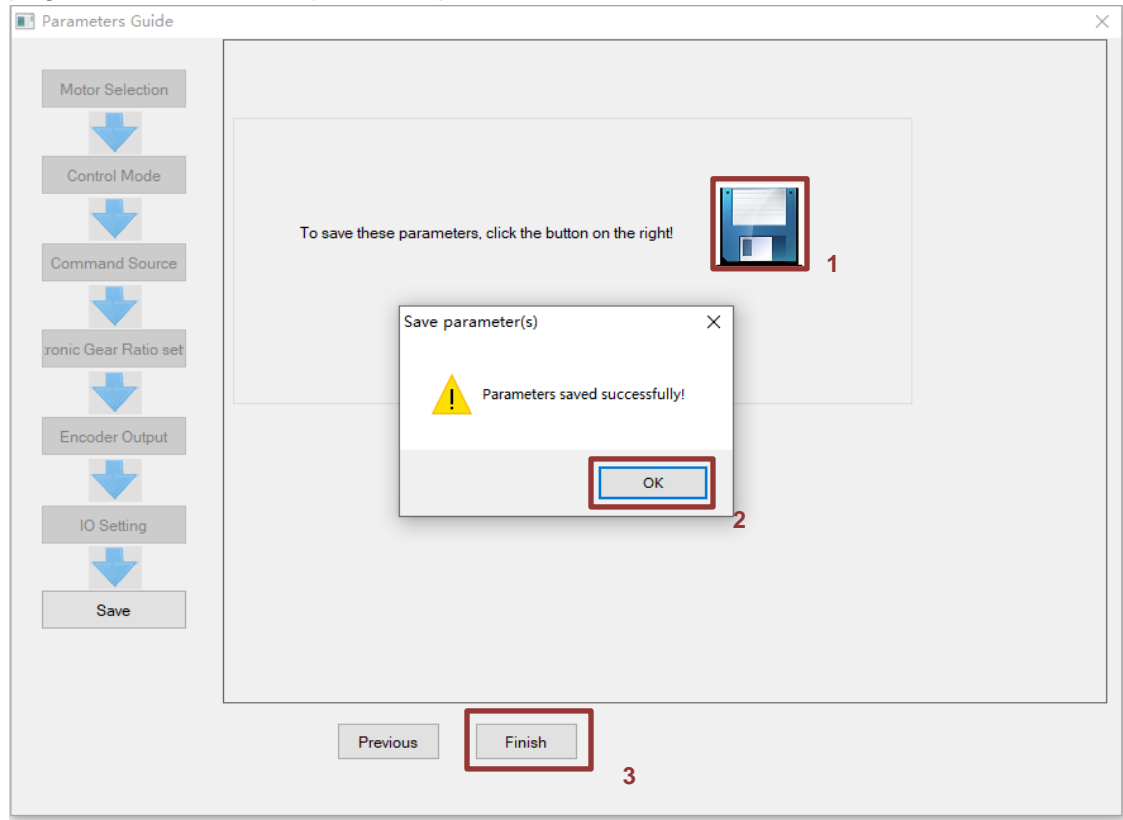

#### <span id="page-15-0"></span>**Single Parameter Tuning**

Set a mechanical stiffness level and the driver will automatically tune the parameters accordingly, including inertia measuring and vibration suppression to fulfill responsiveness and stability needs. At same time, more advanced functions can be applied, for example: Command pulse filter, low frequency vibration suppression, etc.

Recommended for applications where inertia changes is minute. Single parameter tuning is more complicated to set up compared to one-click tuning. Use single parameter tuning when one-click tuning doesn't fulfill the needs.

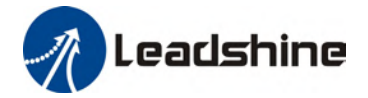

#### **Easy Mode**

1. Click on "Single Parameter Tuning" under Setup Wizard. Choose "Enable automatic inertia identification" and "Enable automation vibration identification". If the system is heavily loaded with Pr0.03 mechanical stiffness value lower than 70, by selecting "Set low stiffness", initial Pr0.03 value in Single Parameter Tuning will start at 70.

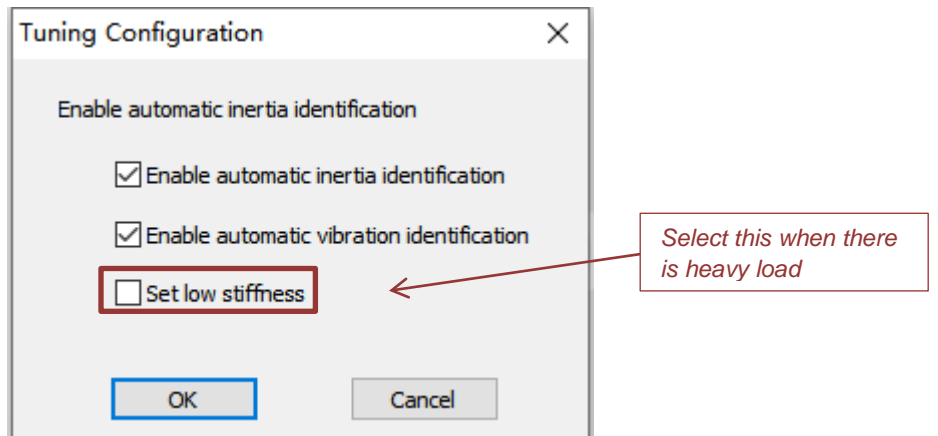

2. Set the value of MFC bandwidth, stiffness as per the table below under Easy Setup.

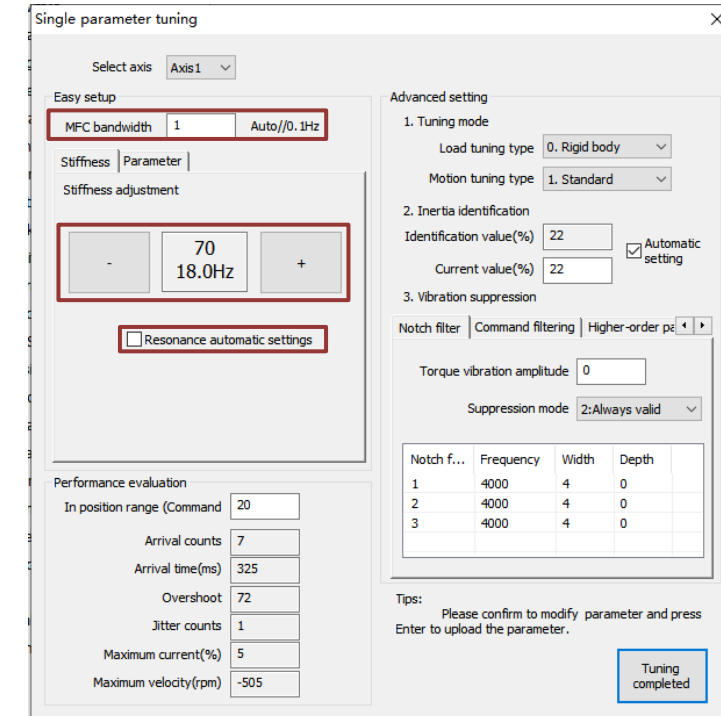

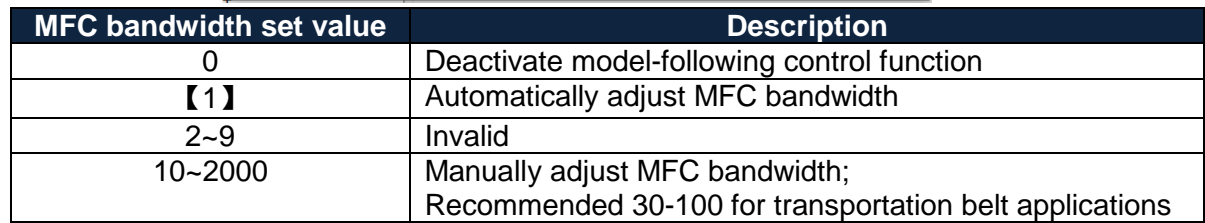

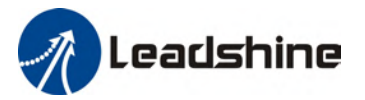

Stiffness level goes from 81-50 with 50 being highest stiffness level. Velocity response improves with higher stiffness level but vibration might occur. For flexible structures, decrease stiffness level and setup vibration suppression.

3. Resonance automatic settings: Automatically identified vibration under actual stiffness level settings. Default value is restored when no vibration is detected. If not selected, value will not be restored to default.

#### **Advanced mode**

4. Set Tuning mode.

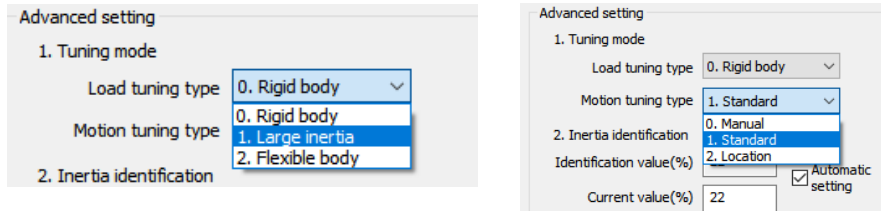

Load tuning type

**Rigid body**: Structure with low flexibility (i.e. screw leads) **High Inertia**: 30-40 times higher than load inertia. **Flexible body**: Low stiffness (i.e. belt)

#### Motion tuning type

**Manual**: Auto adjustment off. Parameters under Easy Setup available to be modified. **Standard: Prioritize stability. No switch gaining.** 

**Location**: Recommended for horizontal axis with variable load or ball screw structures.

5. Inertia identification is automatically enabled at the start.

Identification value (%): Inertia ratio will be automatically identified with yellow box blinking on every successful identification

Current value (%): If "Automatic setting" is selected, inertia ratio will be automatically synchronize to Pr0.04. If not selected, user can press Enter to set the value to Pr0.04.

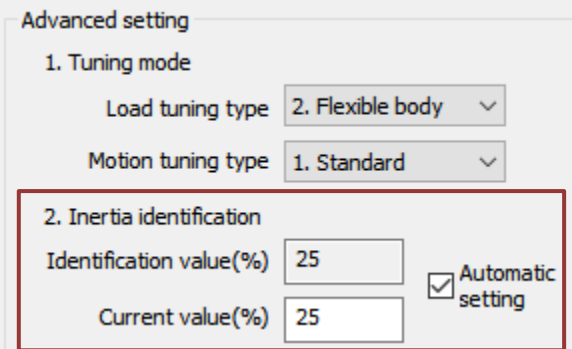

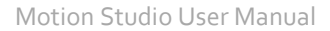

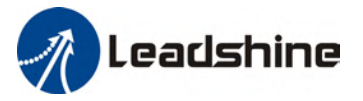

6. Vibration suppression: Notch filter

**Torque vibration amplitude:** 0% - Max. sensitivity, 100% - Deactivated (Adjust accordingly)

**Suppression mode:** 0 – Adaptive notch filter **deactivated**

1 – Adaptive notch filter **valid for once**

2 – Adaptive notch filter **always valid**

**Notch filter:**  $1^{st}$ ,  $2^{nd}$  and  $3^{rd}$  notch filter

Frequency(Hz): 50~2000 Width: 0~20

Depth: 0~99

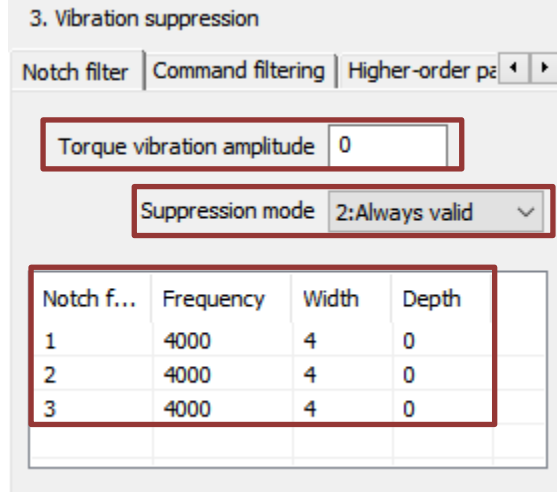

Right click on notch filter parameters to **cut, paste or reset** the parameters

Vibration suppression: Command filtering

(These parameters are manually set, cannot be automatically identified.)

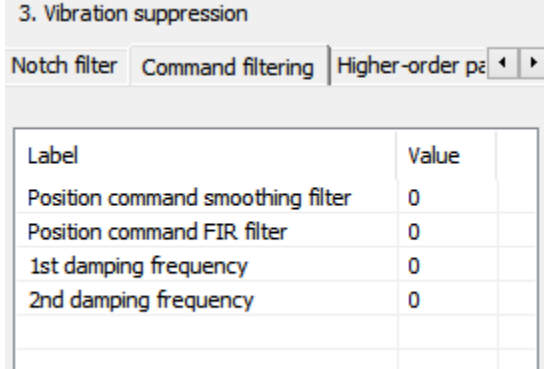

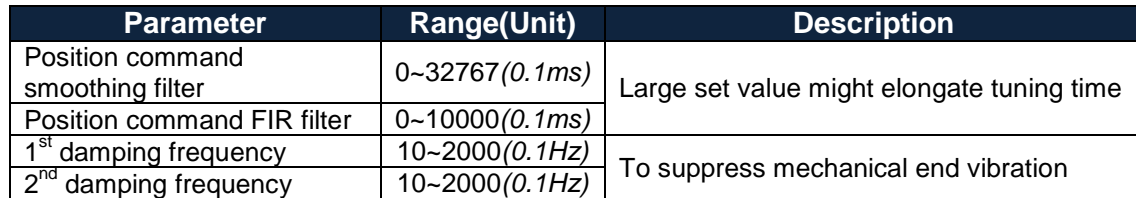

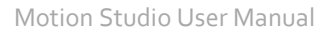

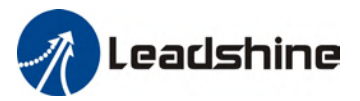

#### Vibration suppression: Higher-order Parameters

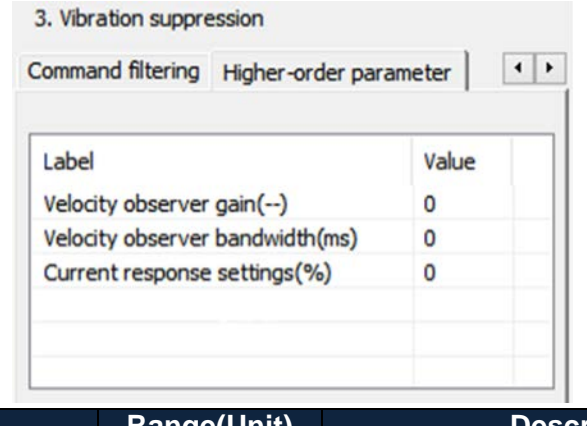

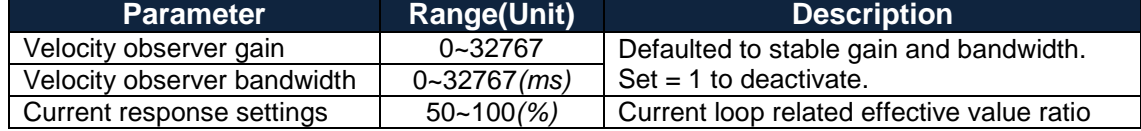

7. After the settings are done, use trial run to run the motor for at least 5 cycles.

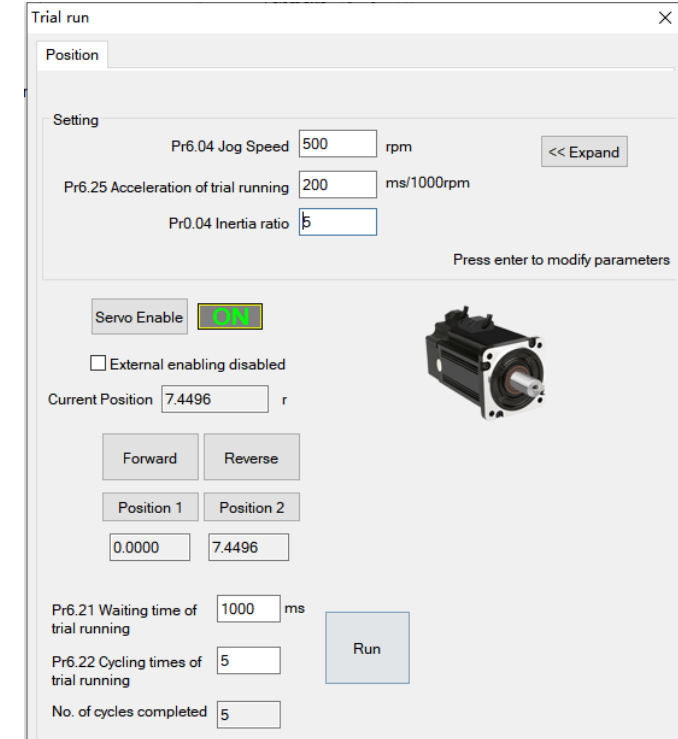

Jog speed > 300rpm

Acceleration < 600ms

Position 1 and Position 2 should be around 5r

Interval waiting time between cycles should be < 500ms with at least 5 cycles

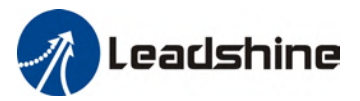

#### 8. Performance evaluation

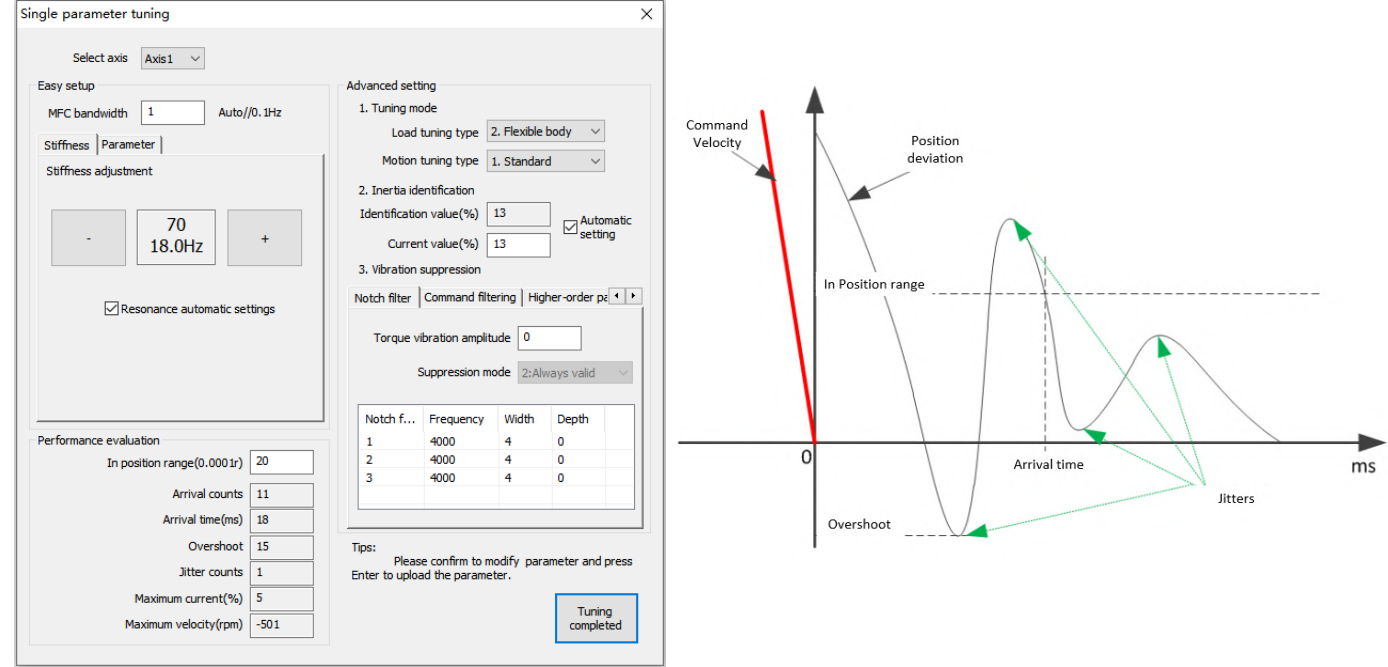

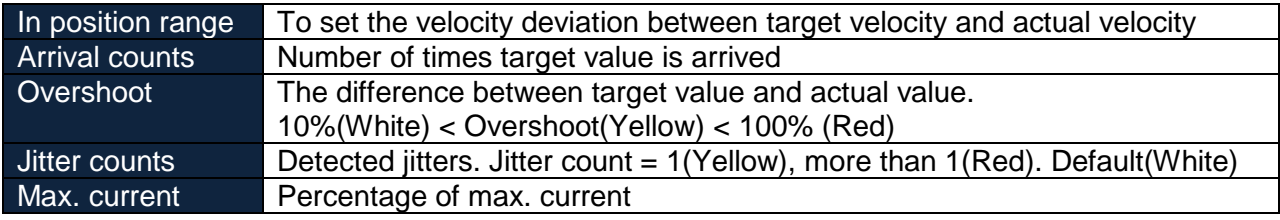

Use Scope to get desired waveform by decreasing stiffness value manually.

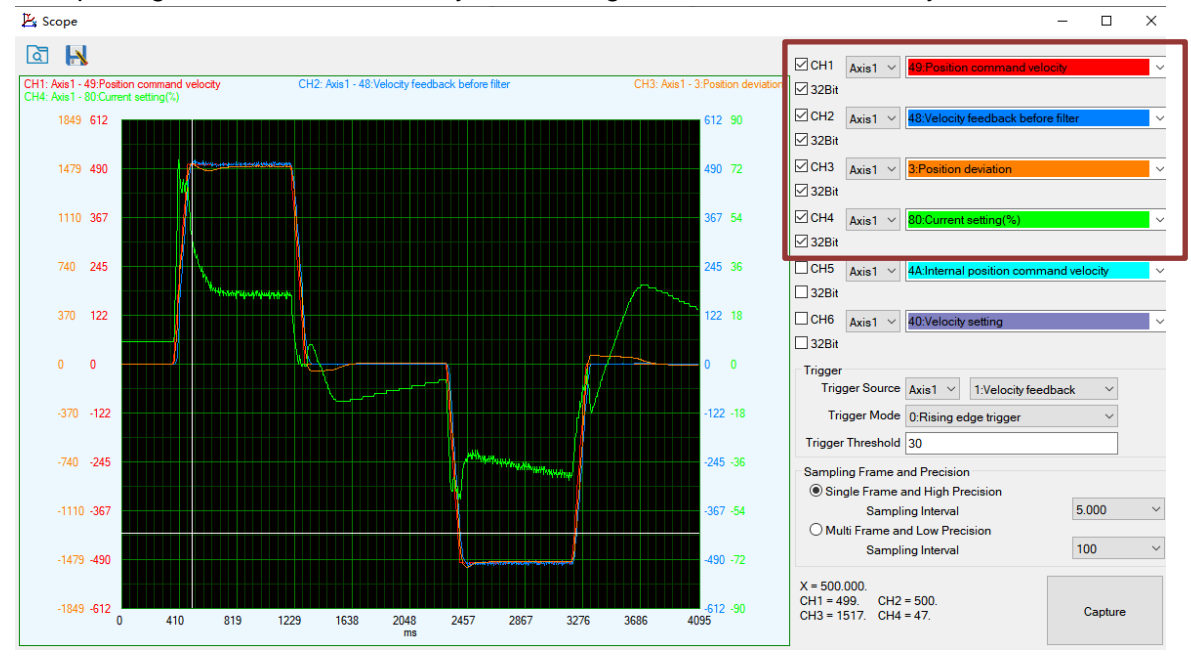

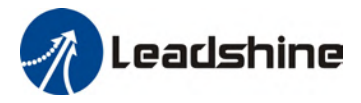

9. Disable automatic inertia and vibration identification. Confirm to save parameters or restore to previous settings if the tuning setup is not wanted.

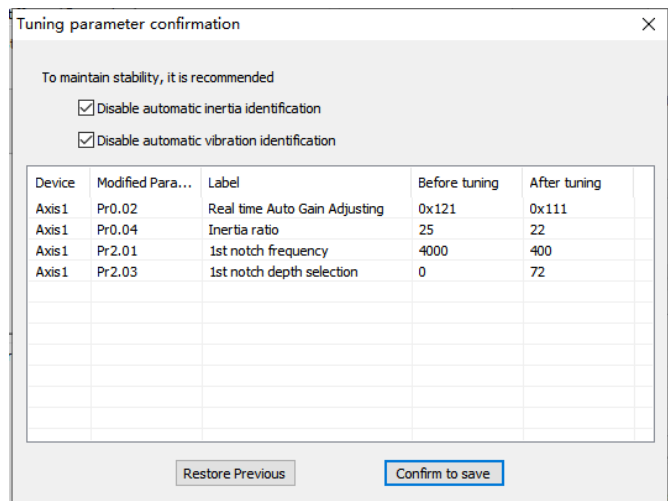

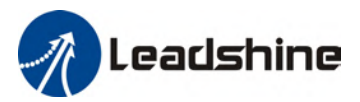

#### <span id="page-22-0"></span>**Configuration**

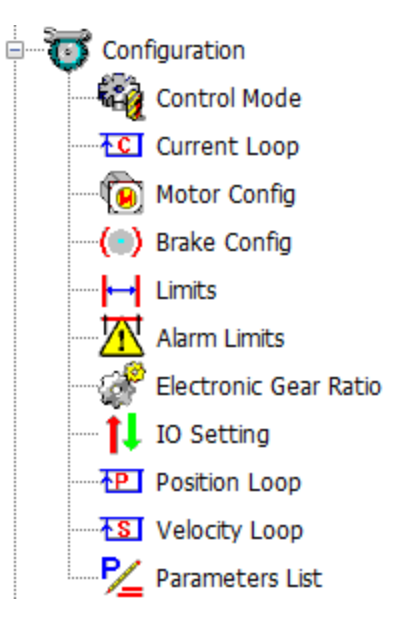

Most of the parameters settings can be set up in Configuration. Please refer to the parameters description chapter in the manual for explanation and further details on each parameter and their functions.

#### <span id="page-22-1"></span>**Control Mode**

To set up control mode and Model Following Control (MFC) related parameters. Click on dropdown menu of each parameter for functions/selection assignments. Click "OK" after modification

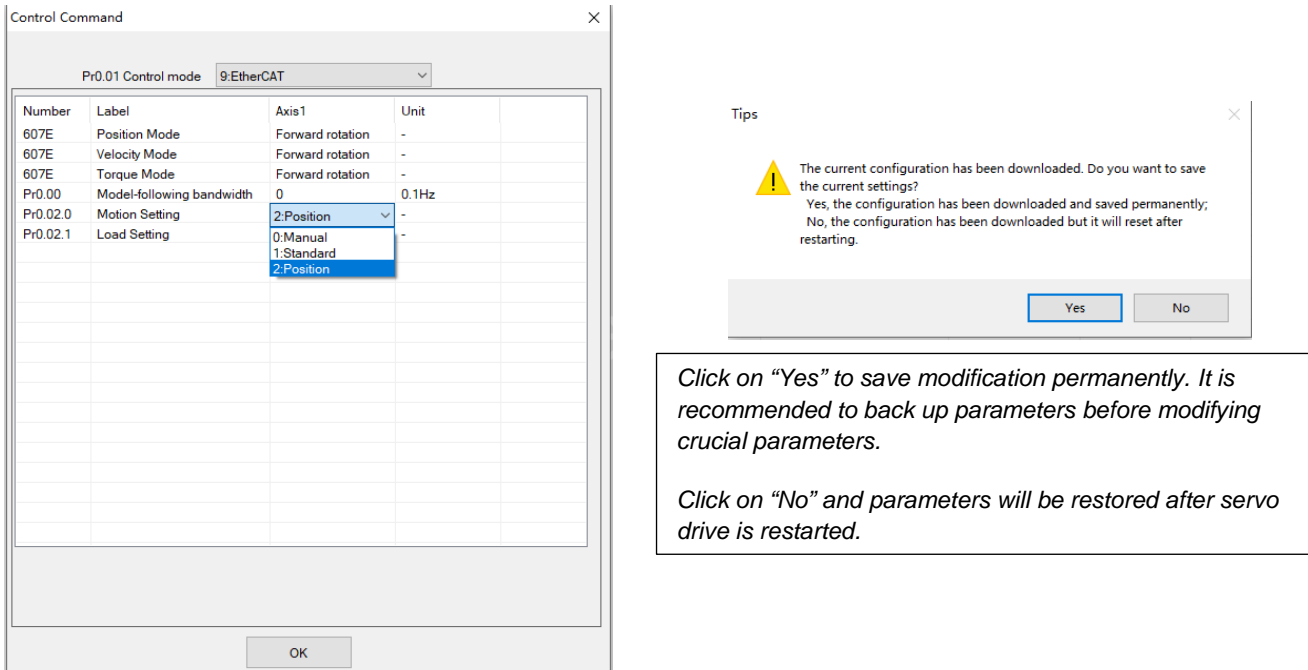

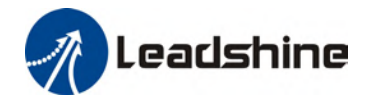

#### <span id="page-23-0"></span>**Current loop (Torque loop)**

To set up current loop (Torque loop) related parameters. Notch filters can be activated if vibration suppression is required. Pr2.01 - Pr2.06 are valid if Pr2.00 adaptive filtering mode is disabled.

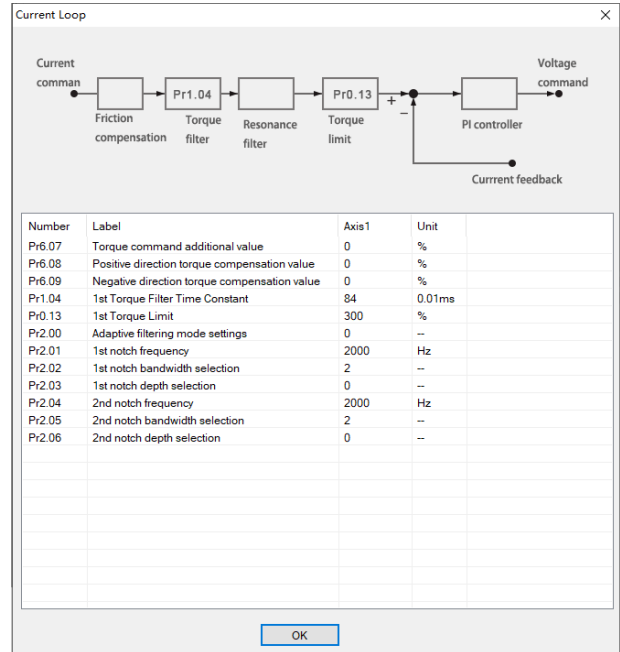

#### <span id="page-23-1"></span>**Motor Config.**

Only for motor with incremental ABZ+Hall UVW encoder. Select motor model on Motor model input and click on "OK" to save motor parameter settings.

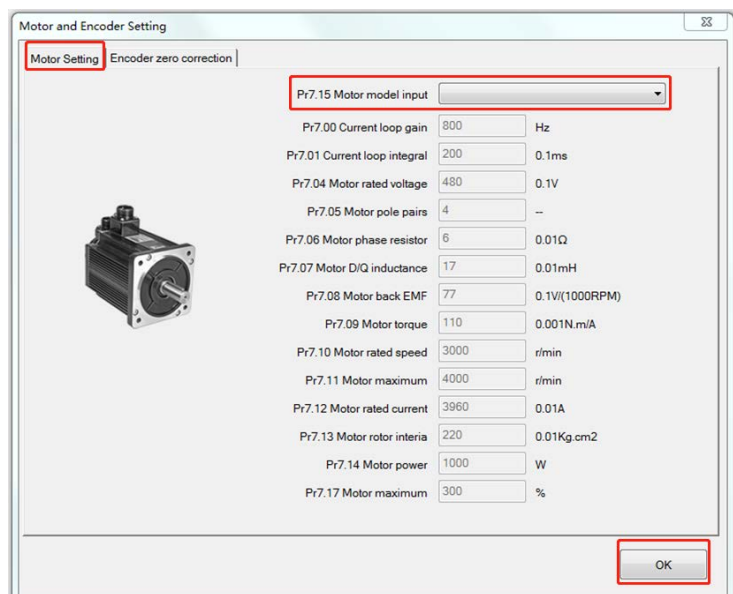

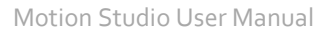

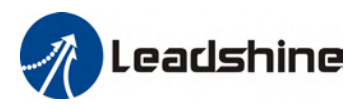

#### <span id="page-24-0"></span>**Brake Config.**

## To set up holding brake output signal, activation and delay time.

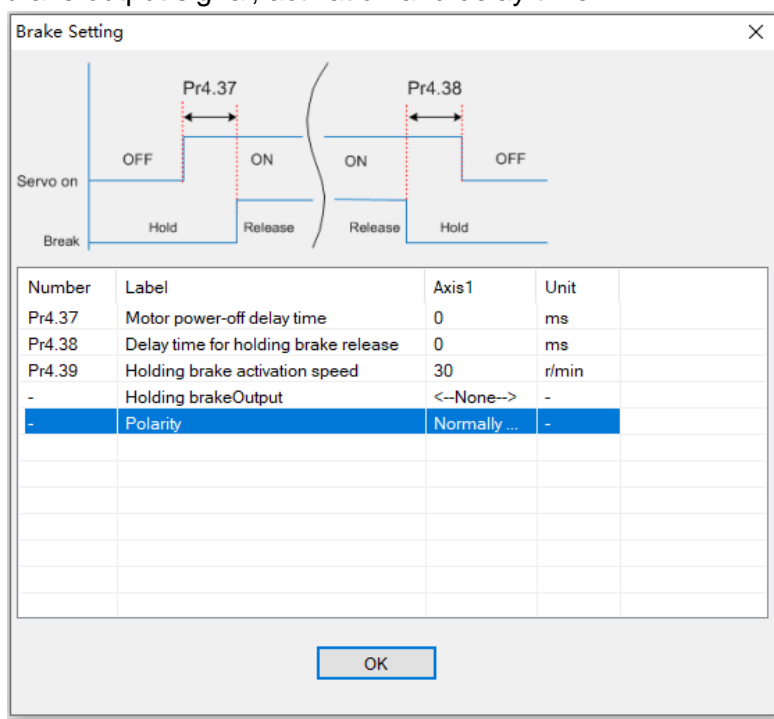

#### <span id="page-24-1"></span>**Limits**

To set up positional, torque and velocity limits. Max. motor speed is the min. value of limit set in Pr7.11 and 6080h.

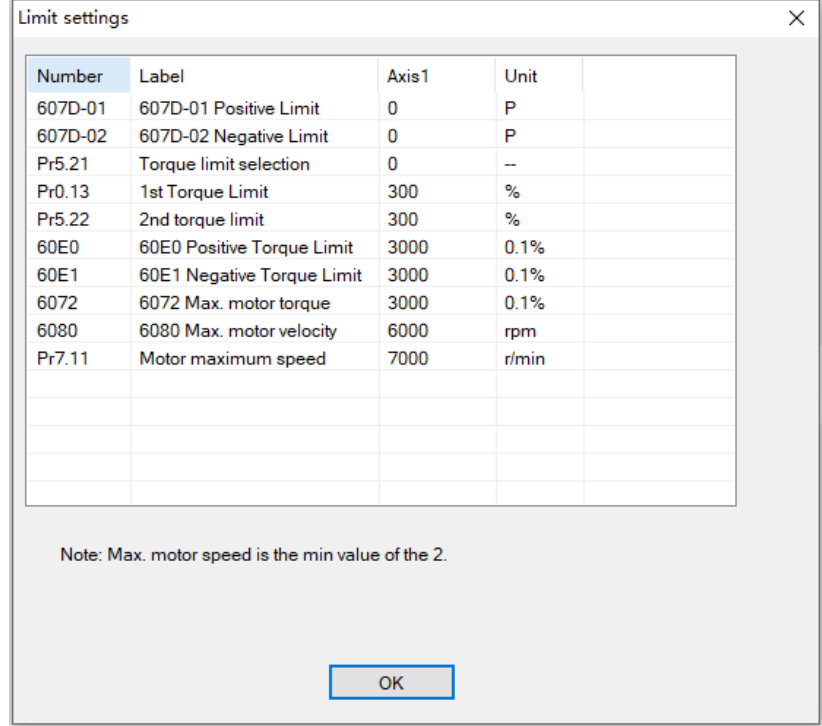

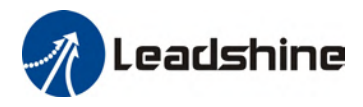

#### <span id="page-25-0"></span>**Alarm limits**

#### To set alarm threshold value (value which alarm occurs once exceeded).

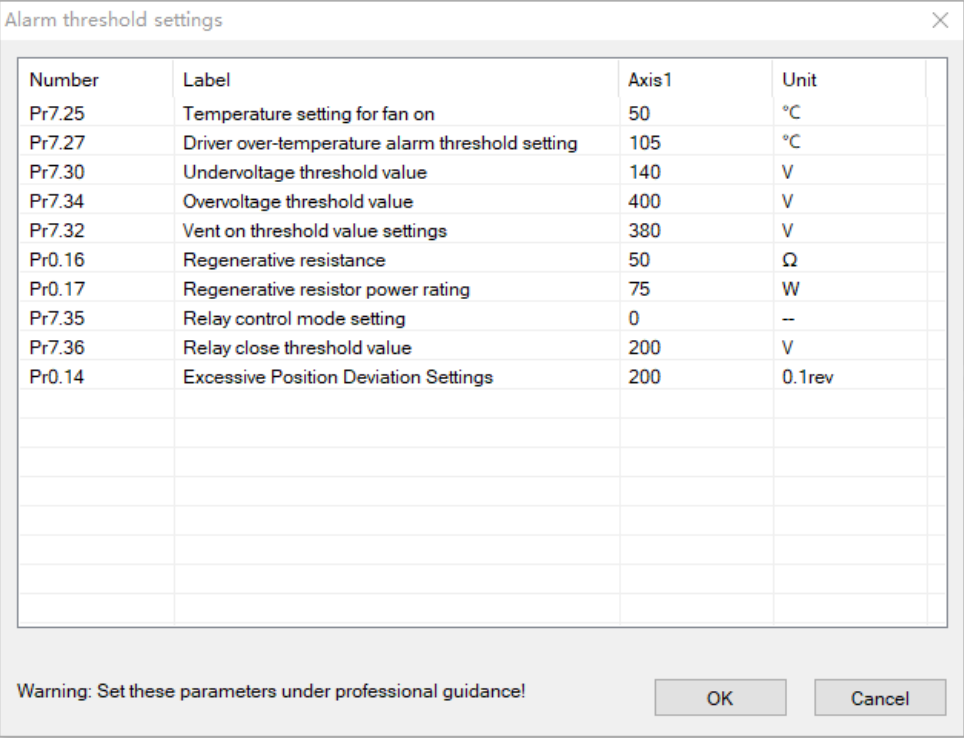

#### <span id="page-25-1"></span>**Electronic Gear Ratio**

To set up Pulses per revolution or electronic gear ratio. Calculation formulas are provided.

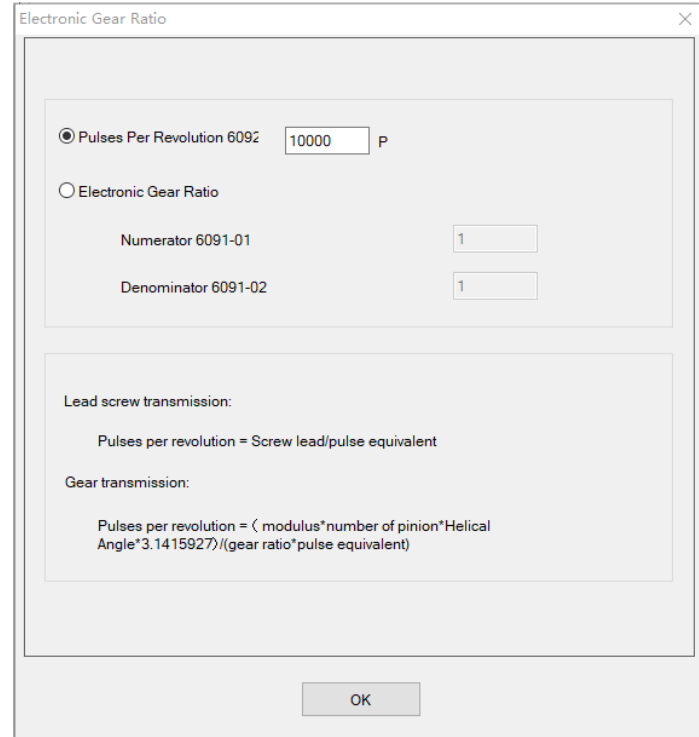

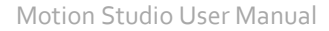

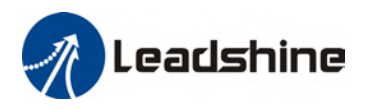

#### <span id="page-26-0"></span>**IO Settings**

DI/DO signals can be switched on the tab above. DI/DO signals for each channel can be assigned using the drop-down menu on each channel.

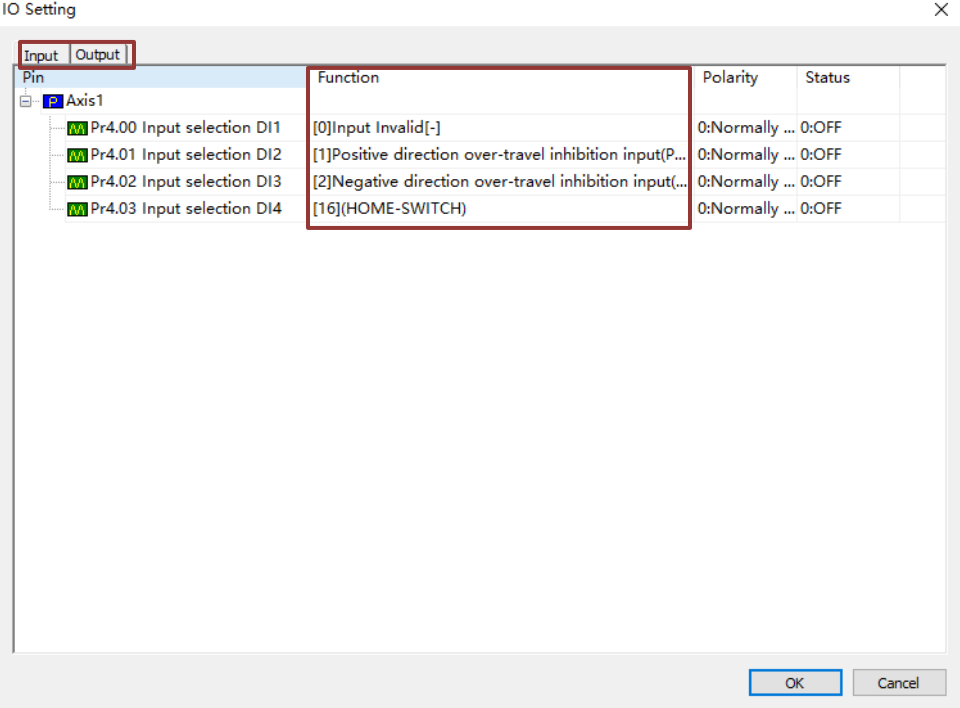

#### <span id="page-26-1"></span>**Position loop**

#### To set up position loop control related parameters.

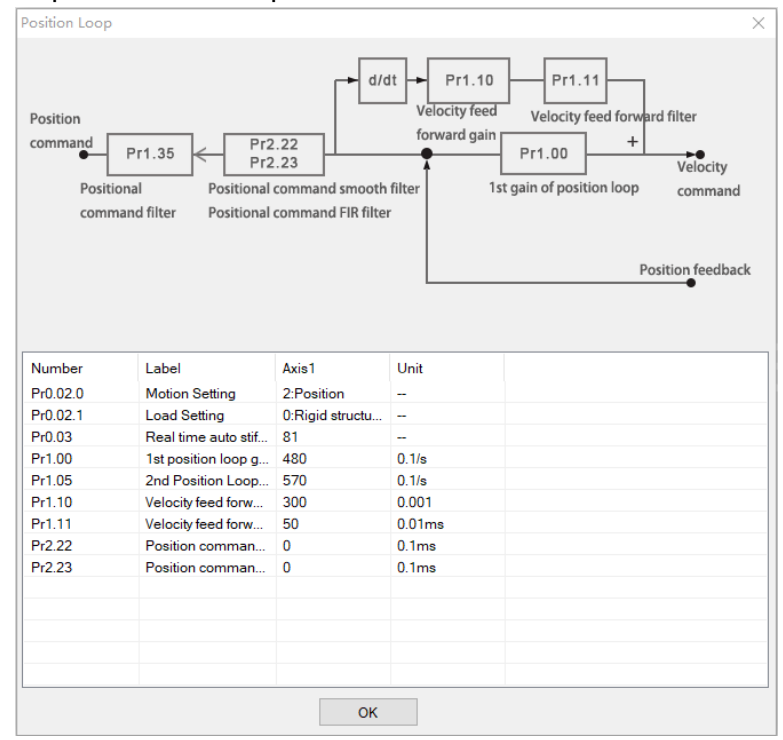

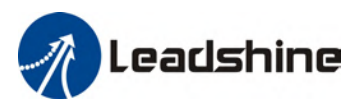

#### <span id="page-27-0"></span>**Velocity loop**

#### To set up velocity loop control related parameters.

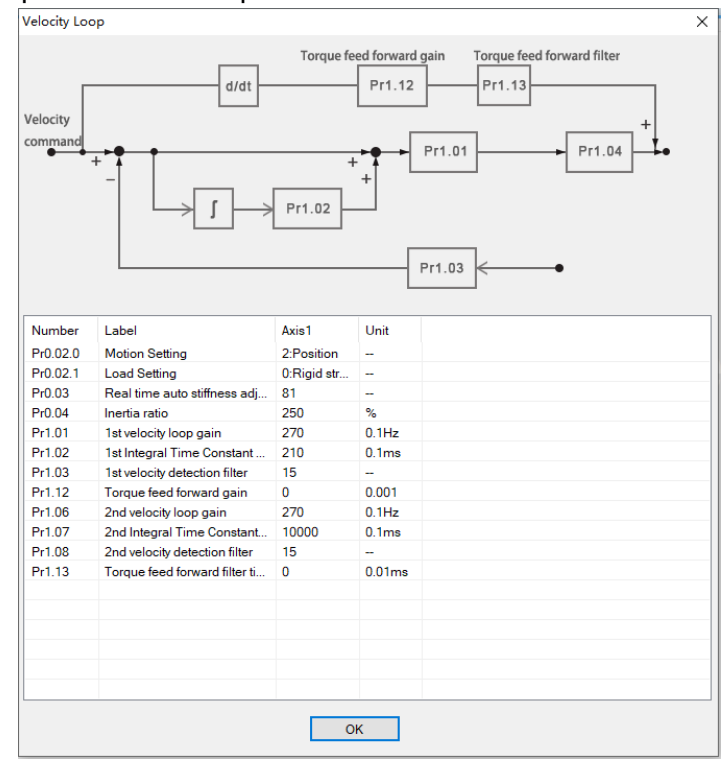

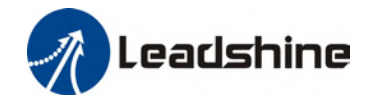

#### <span id="page-28-0"></span>**Parameters List**

All servo drive parameters are listed in the parameters list. Parameters will be of default value at initial use. Parameters are classified into different categories on the left panel. Please be aware of **recommended range** when modifying the value on **Axis** column and **remarks** of the parameters as some parameter modifications may require servo drive restart to be valid. Admin right may be required for certain parameters.

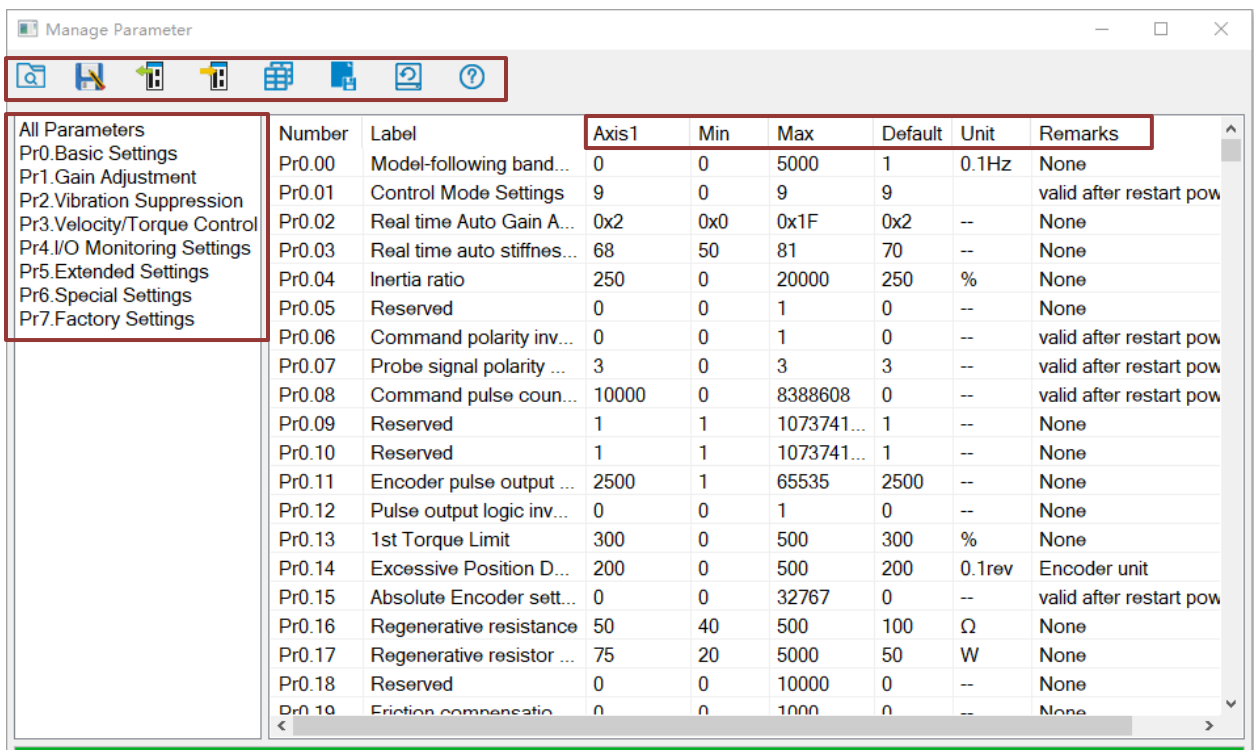

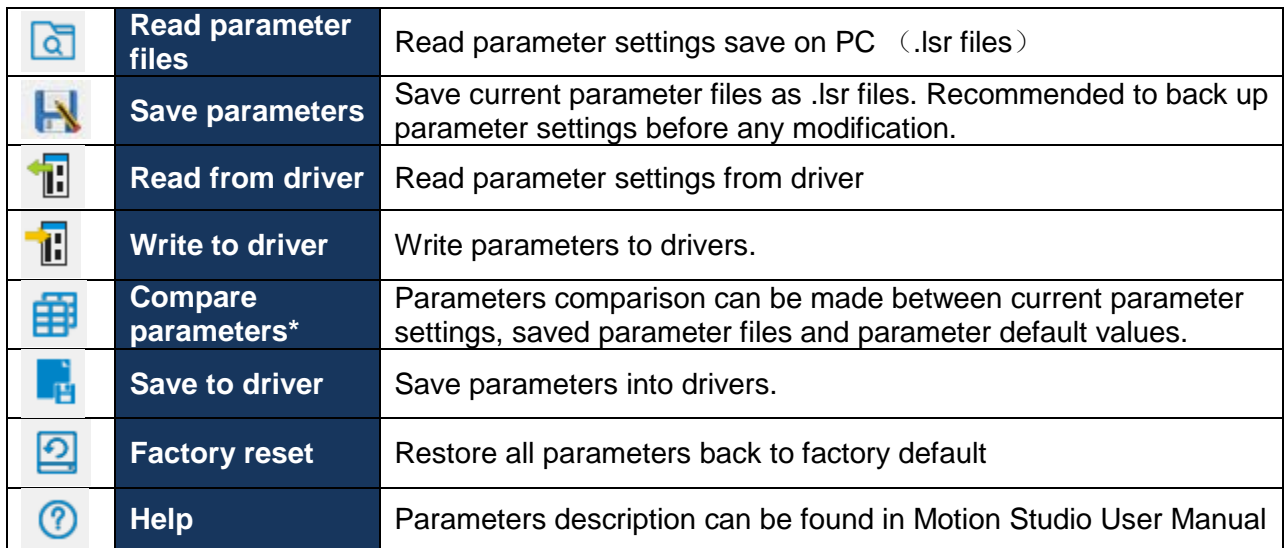

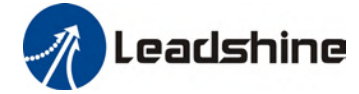

#### **Compare parameter**

Parameter values can be compared by clicking on **in Parameters List. "Compare** Parameters" window will appear with option to set up parameter 1 and 2 for comparison. Parameters between different axes can also be compared. Compare parameters

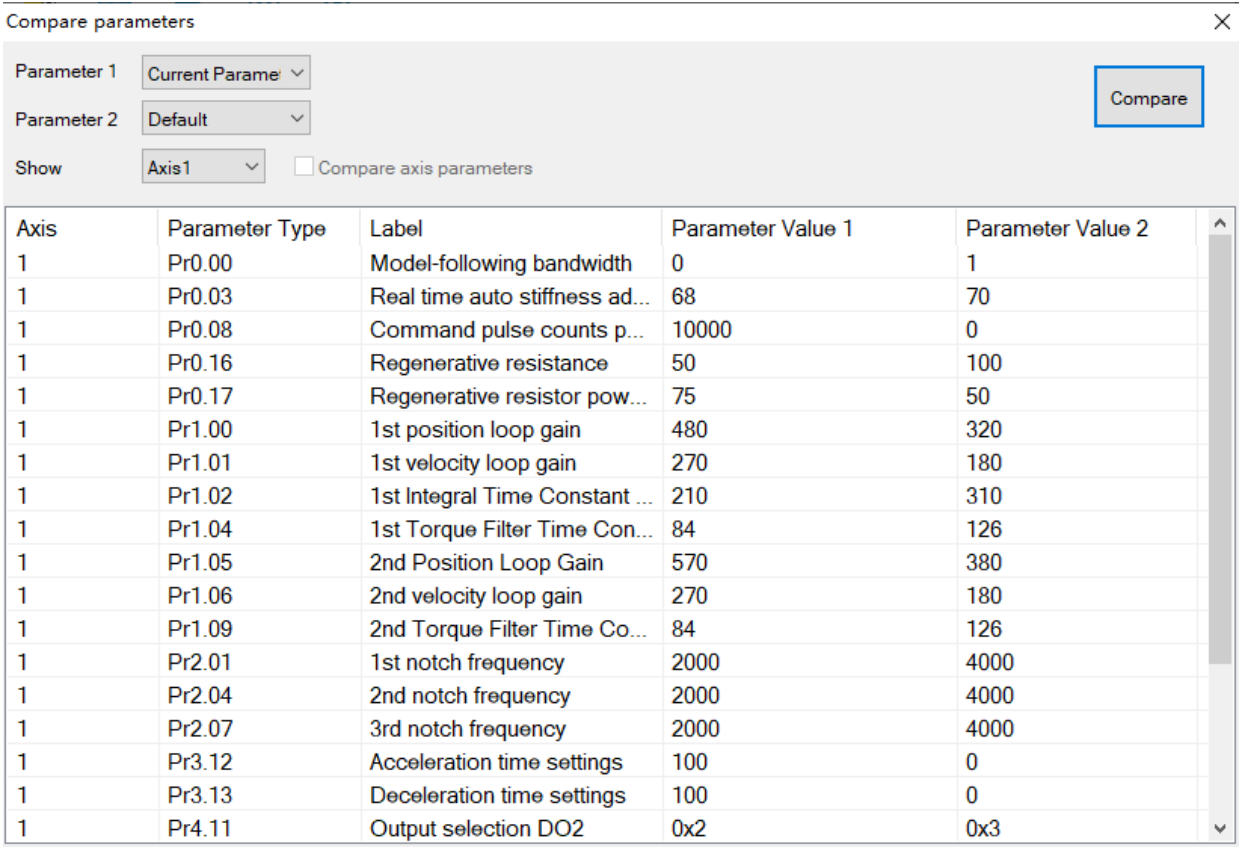

30

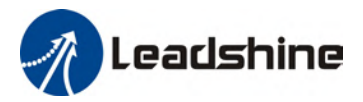

#### <span id="page-30-0"></span>**Performance Tuning**

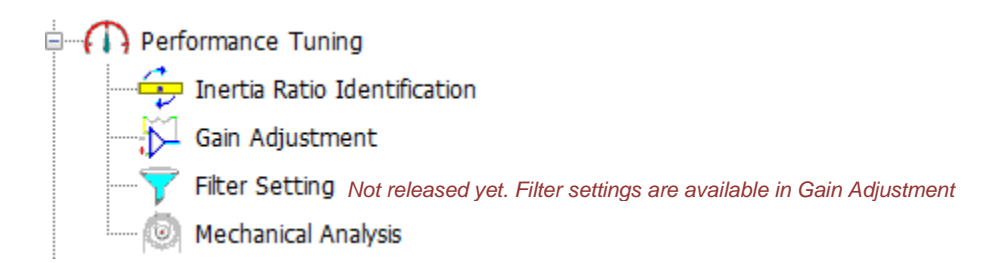

#### <span id="page-30-1"></span>**Inertia Ratio Identification**

Inertia ratio of the servo product can be automatically identified using "Inertia Ratio Identification". It is a step-by-step guided operation for performance tuning.

1. Set trial run velocity Pr6.04 and trial run acceleration Pr6.25, click on 'Download' to modify parameters. It is recommended to leave the parameters at default values. Then, Tick "External enabling disabled" and click on "Servo on" to enable the servo drive.

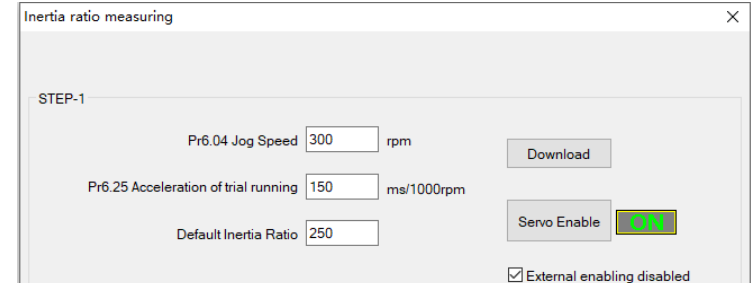

2. Click and hold "Positive direction" to start the motor. Current position will show motor position. Click on POS 1 to save current position as starting point. Click and hold "Negative direction" to start the motor again. Click on POS 2 to save current position as ending point. Then, Set the waiting time between each cycle in Pr6.21 and no. of cycles in Pr6.22. Click on'Run' and motor will run according to the parameters set.

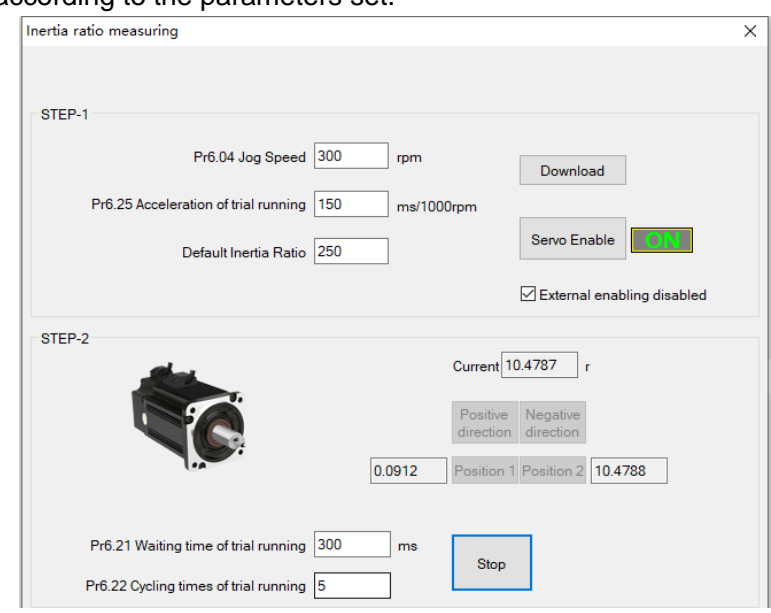

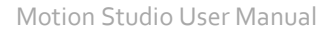

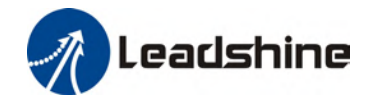

3. After the calculation is done, inertia ratio will be calculated automatically and click on 'Write'

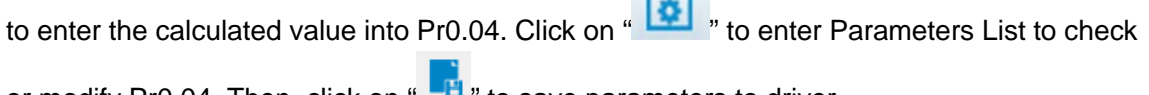

**Company** 

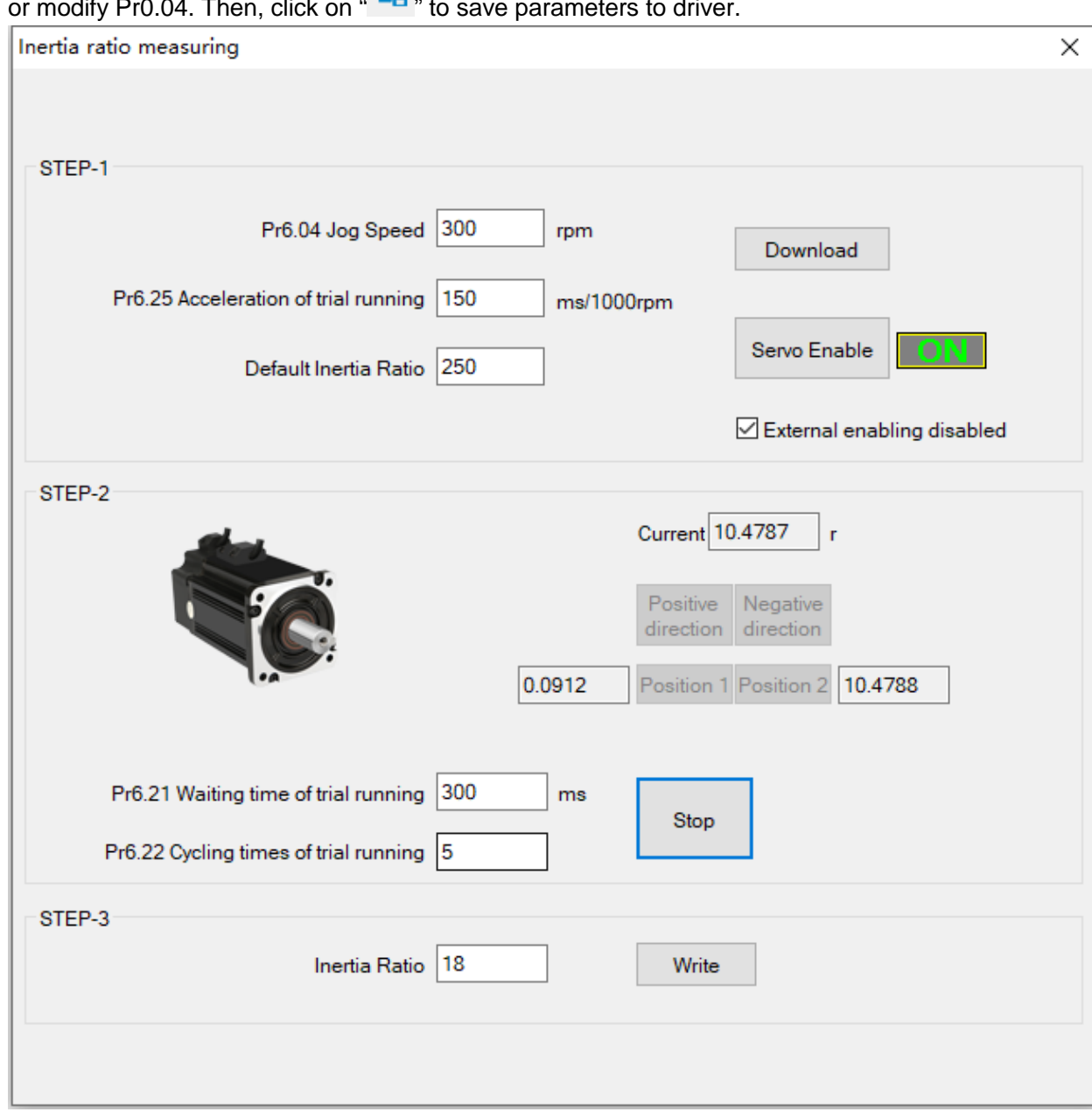

Please take note:

1. Trial run velocity and distance should be optimal to prevent any axis from bumping into objects. 2. It is recommended to move only in 1 direction for vertically mounted axis. Take precaution before moving the axis.

3. For applications with higher frictional drag, please set a minimal travel distance.

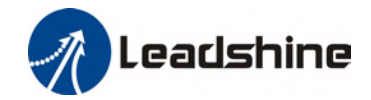

#### <span id="page-32-0"></span>**Gain Adjustment**

Gain adjustment can be done automatically or manually. There are options for easy adjustments such as Single Parameter Tuning or One-click Tuning. Please refer to related AC servo drive series user manual for details on gain adjustment. Step-by-step guide to gain adjustment of different modes are available in product user manual. This section is only for introduction to gain and filter parameters tuning interface. Parameters descriptions are available in Help.

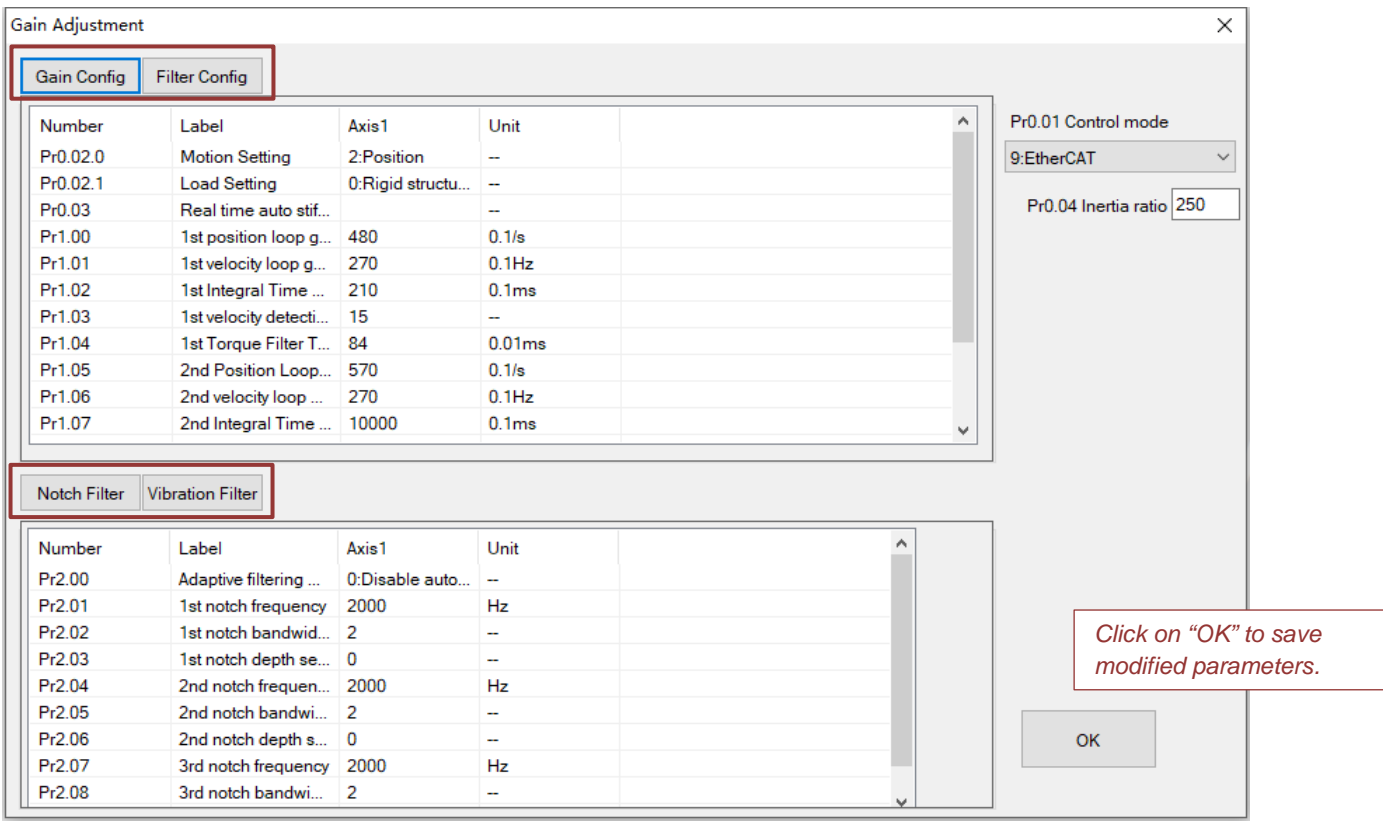

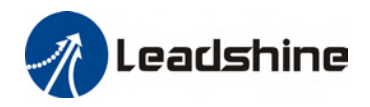

#### <span id="page-33-0"></span>**Mechanical Analysis**

To determine mechanical and set up notch filter parameters to suppress vibration caused by resonance.

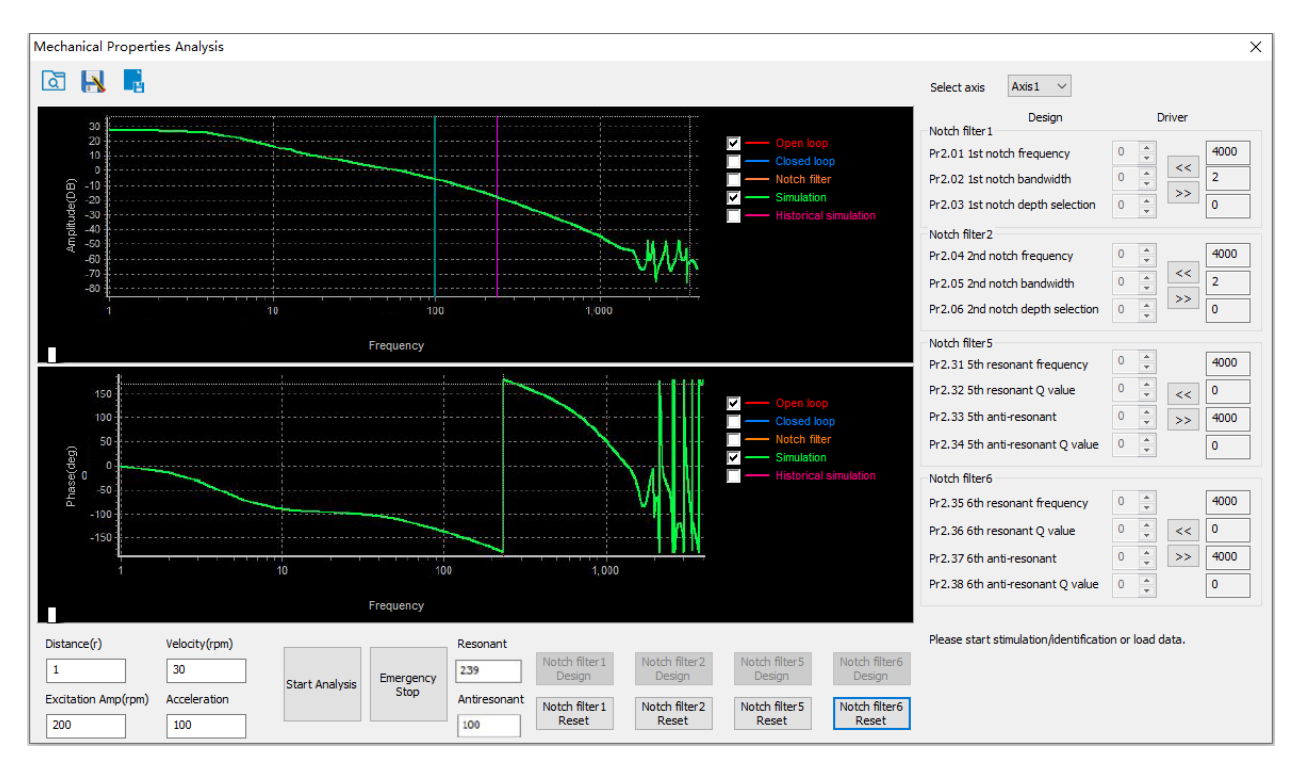

To avoid strong vibration, please first set lower excitation amplitude. However, if the set value is too low, data waveform will include some degree of distortion.

If vibration occurs during tests which can't be reduce through lowering electrical current excitation, it might be due to excessive gain. Please lower velocity gain and set notch filter as accordance from the mechanical properties analysis. Or might be due to inertia settings (Pr0.04) is too large, please use optimal inertia ratio value.

<span id="page-33-1"></span>Click on "Start" to start mechanical properties analysis. Click on Notch Filter Design to get the identified notch filter settings. Use the arrow keys on the right panel to save the parameters to driver. Notch filter 1 and 2 is available on all servo drive models while notch filter 5 and 6 is model dependent. All analysis can be saved and read as .mch files.

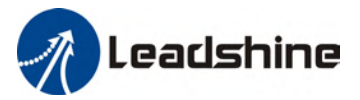

#### **Running**

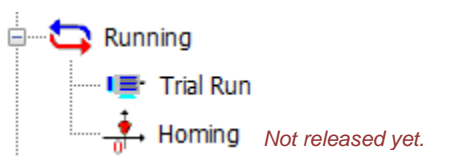

#### <span id="page-34-0"></span>**Trial Run**

To test run servo products after successfully connected to Motion Studio and initial setup is done. Main power supply and motor/encoder cable need to be connected to use this function.

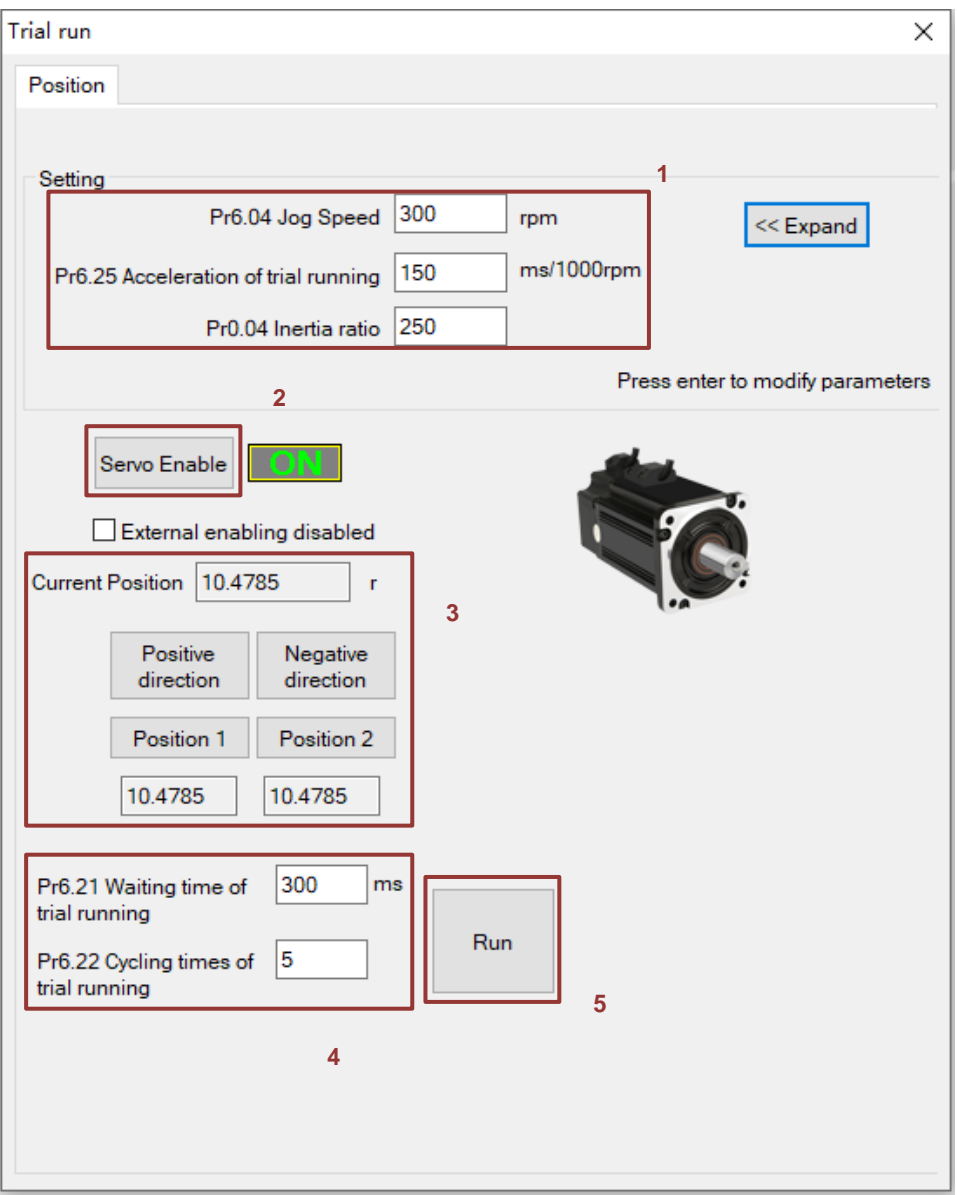

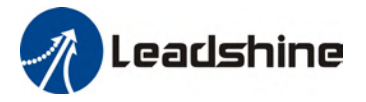

- 1. Set jog velocity and acceleration. If unsure, leave both at default value. Press enter for modification of parameters to be valid.
- 2. Enable servo drive by clicking Servo Enable. **ON** indicates servo drive and motor are enabled.
- 3. Click and hold "Positive Direction" or "Negative Direction" for motor to rotate in desired direction. Click on Position 1 and Position 2 to set current point as starting and ending point of trial run. It is recommended to have at least 10r (10 revolutions) between Position 1 and 2
- 4. Set Pr6.21 for the time interval between each cycle and no. of cycles of the trial run.
- 5. Click on "Run" to start the motor. Click on "Stop" to stop the motor or motor will stop after completing the no. of cycles set.

Other related parameters can be found on the right after clicking on "Expand". Servo drive needs to be enabled. Click on "Fold" to retract these parameters when not needed.

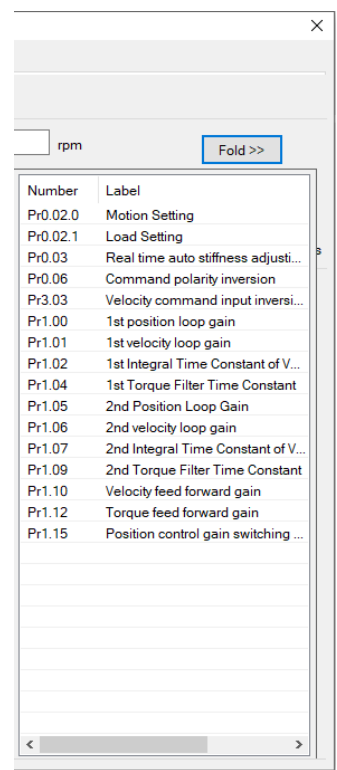

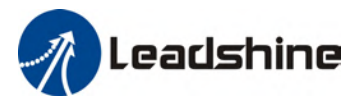

#### <span id="page-36-0"></span>**Monitor**

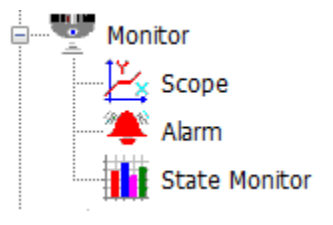

#### <span id="page-36-1"></span>**Scope**

To read or save captured data in waveform. Multiple different data of servo drives can be monitored using scope.

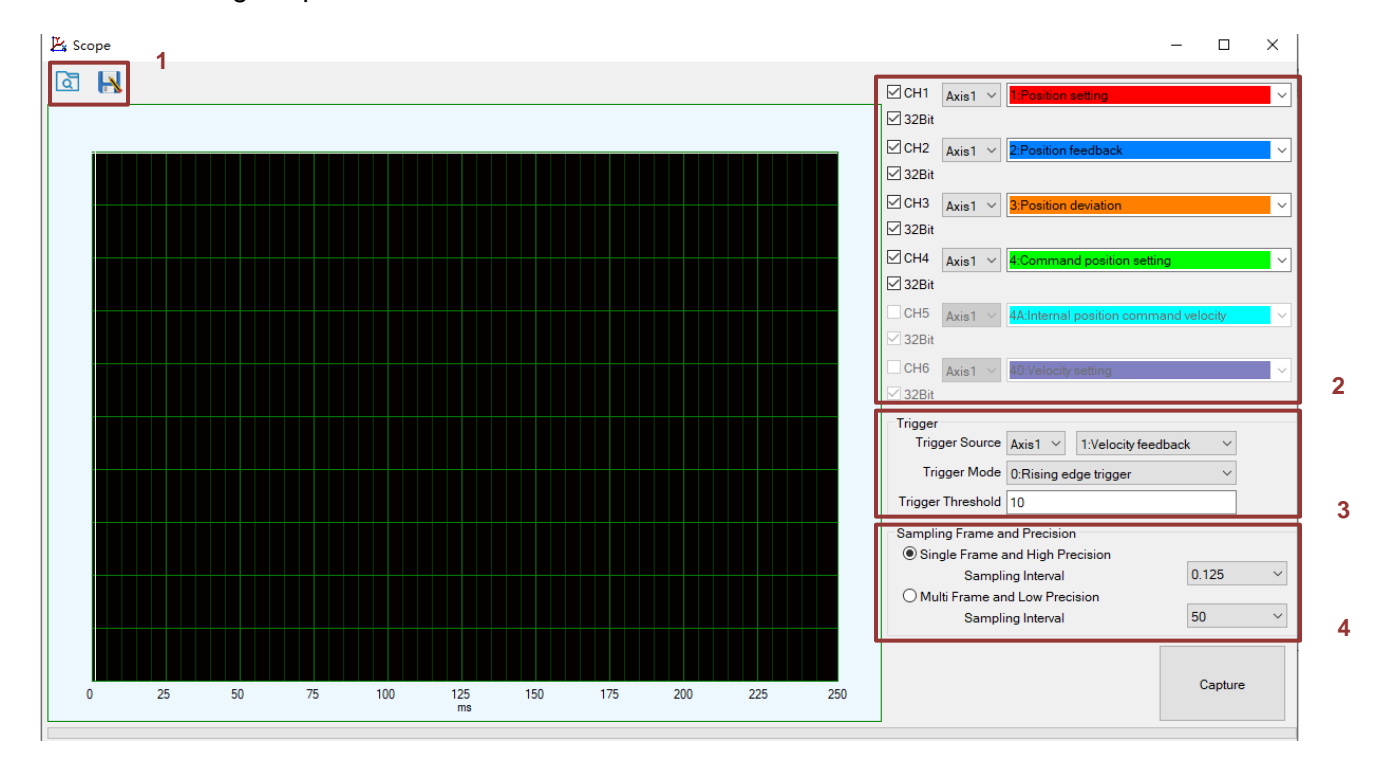

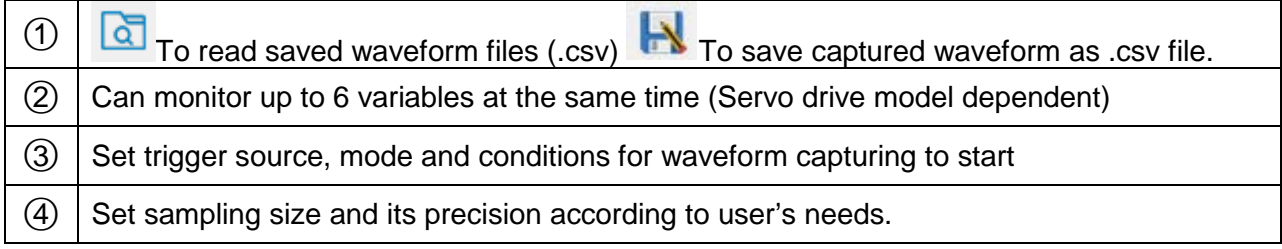

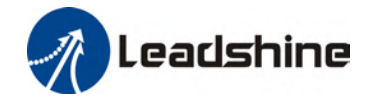

#### <span id="page-37-0"></span>**Alarm**

To check error messages, causes and recommended solutions. Clear alarm after handling the error successfully. Historical records of alarms can also be found in this function. Alarms related to motor stops rotating is highlighted in different for users to easy detect the cause of error(s), solve the error and return axis to normal operational status.  $P$ lease make sure to handle ala

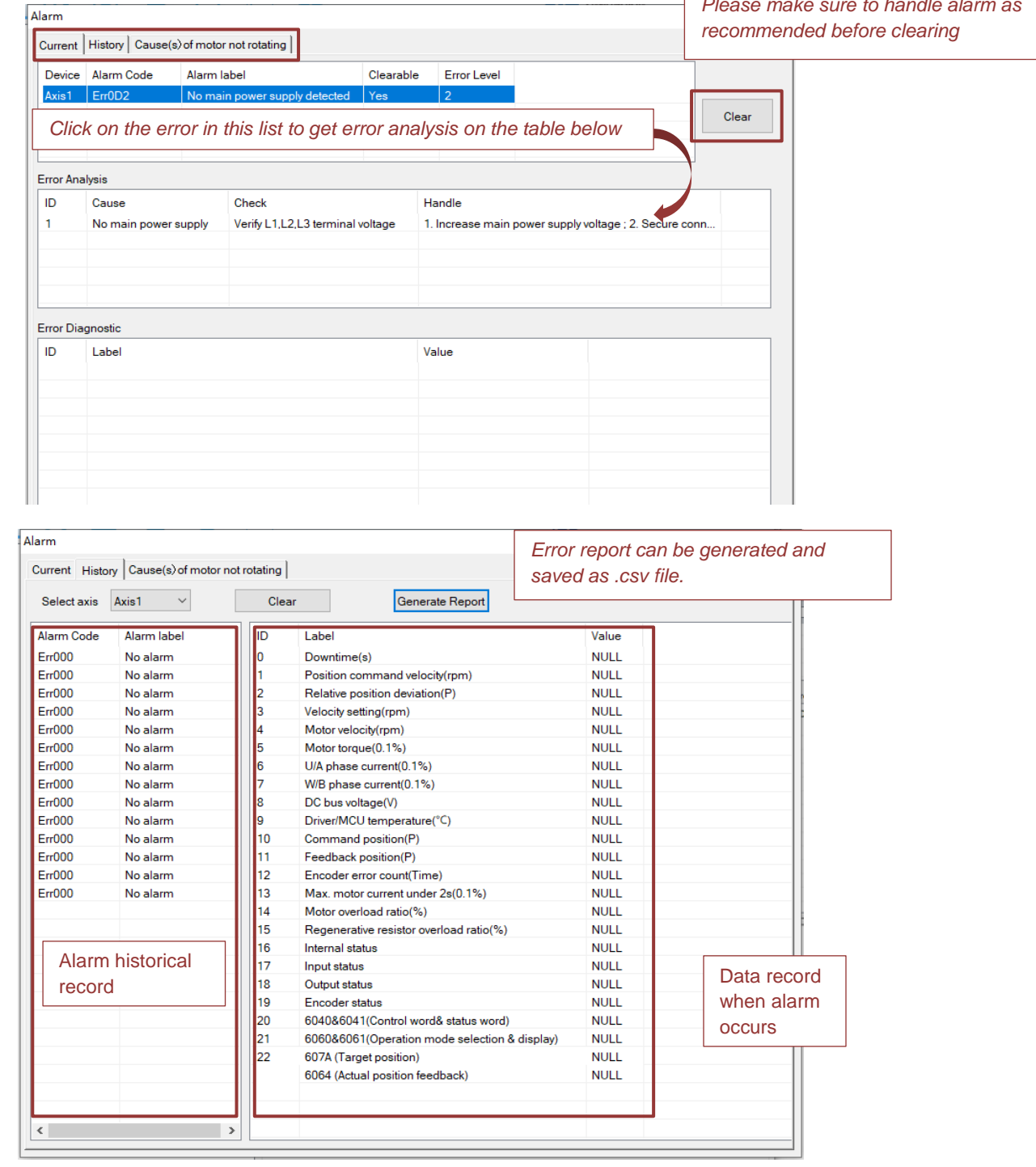

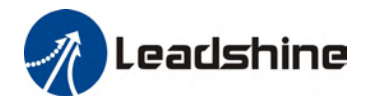

#### <span id="page-38-0"></span>**State Monitor**

The difference between short interval monitoring and general monitoring is the data sampling time interval. All data/variables can be added or removed from each monitoring list and the time intervals can be modified according to users' needs.

**Short Interval monitoring**: Sampling time interval of 50-200ms per cycle. **General monitoring**: Sampling time interval 300ms up to 5000ms per cycle.

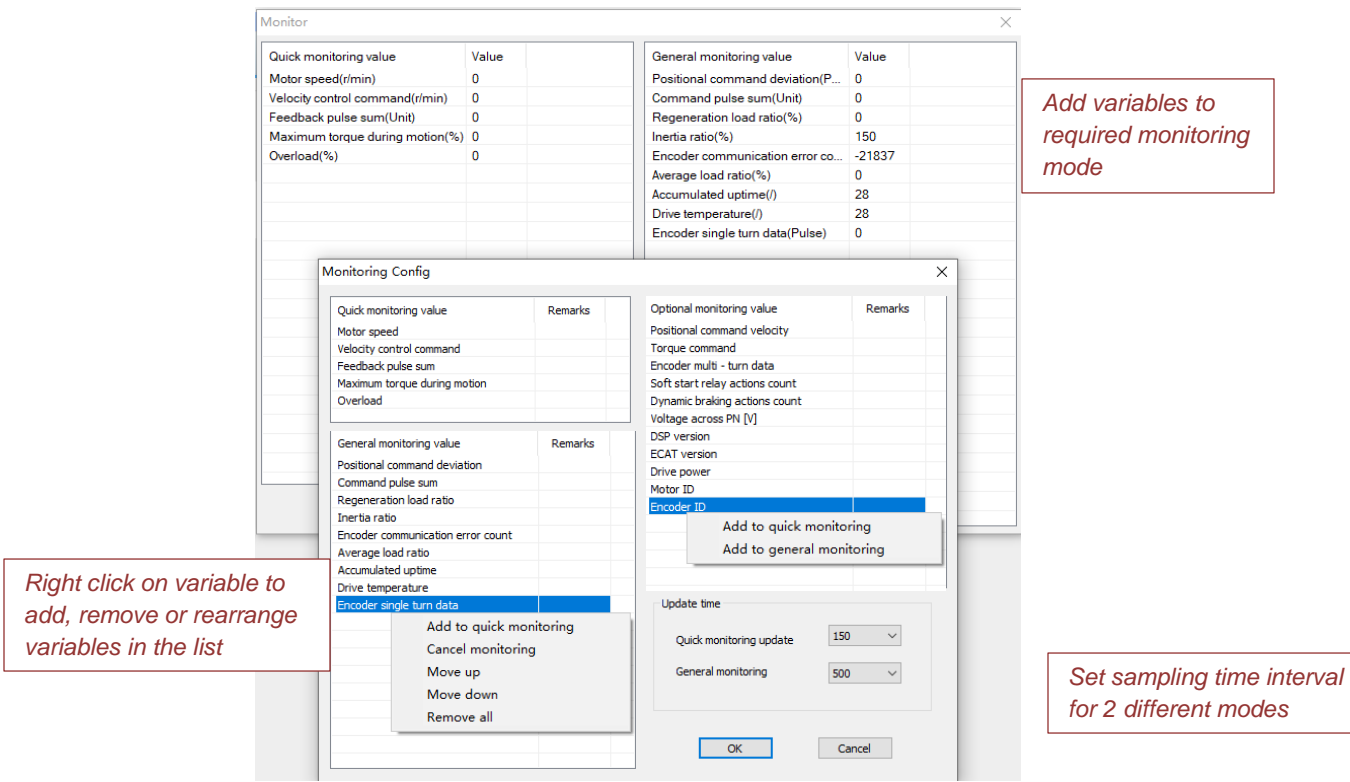

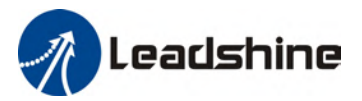

#### <span id="page-39-0"></span>**EtherCAT**

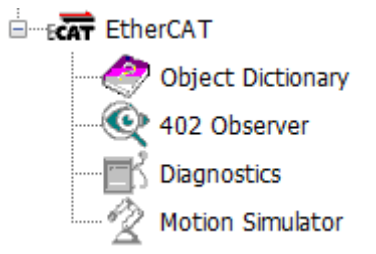

#### <span id="page-39-1"></span>**Object Dictionary**

To edit Object Dictionary. Descriptions can be found in Parameters Guide. Object categories can be found on the left panel. Objects can be filtered to make locating specific object easier.

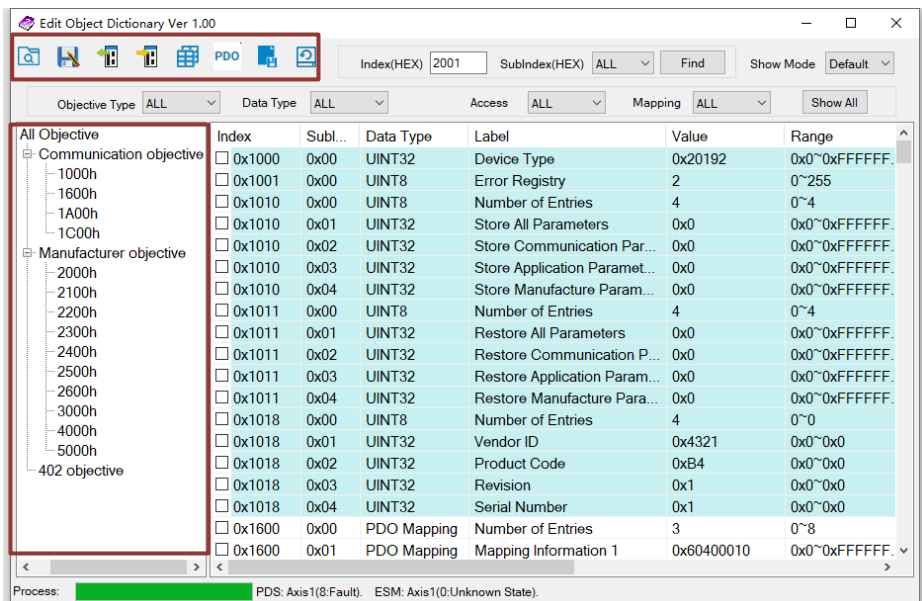

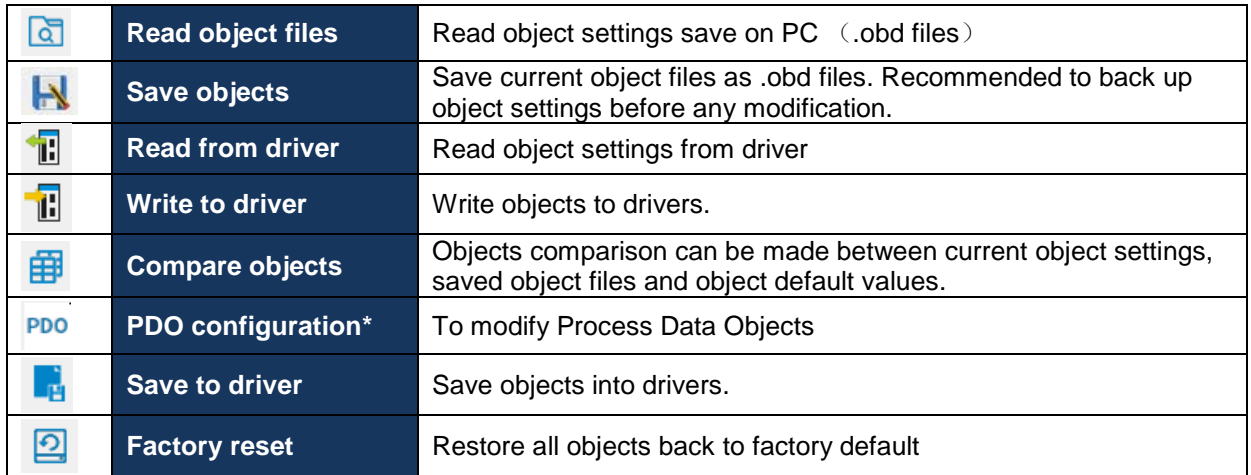

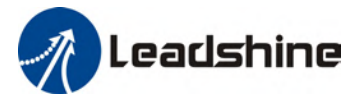

#### **PDO configuration**

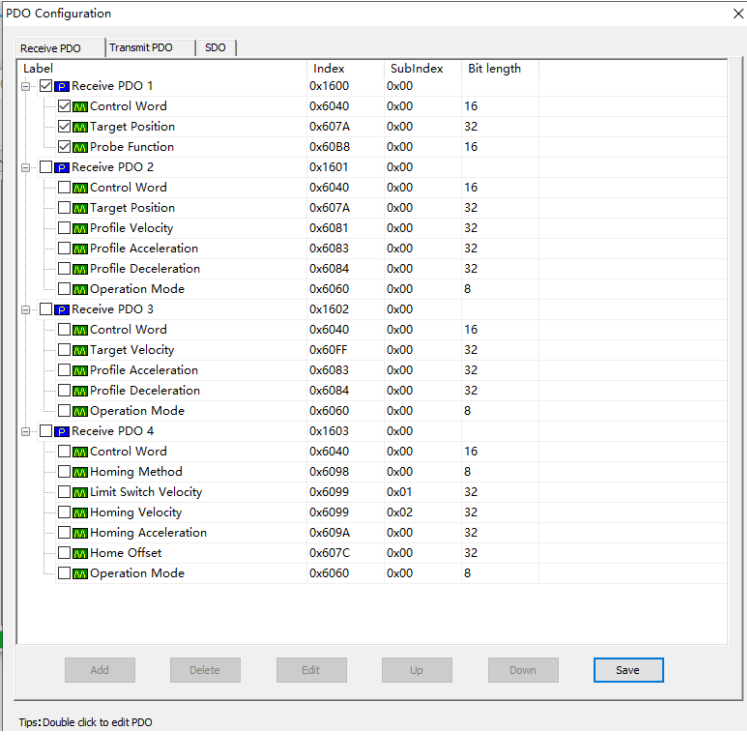

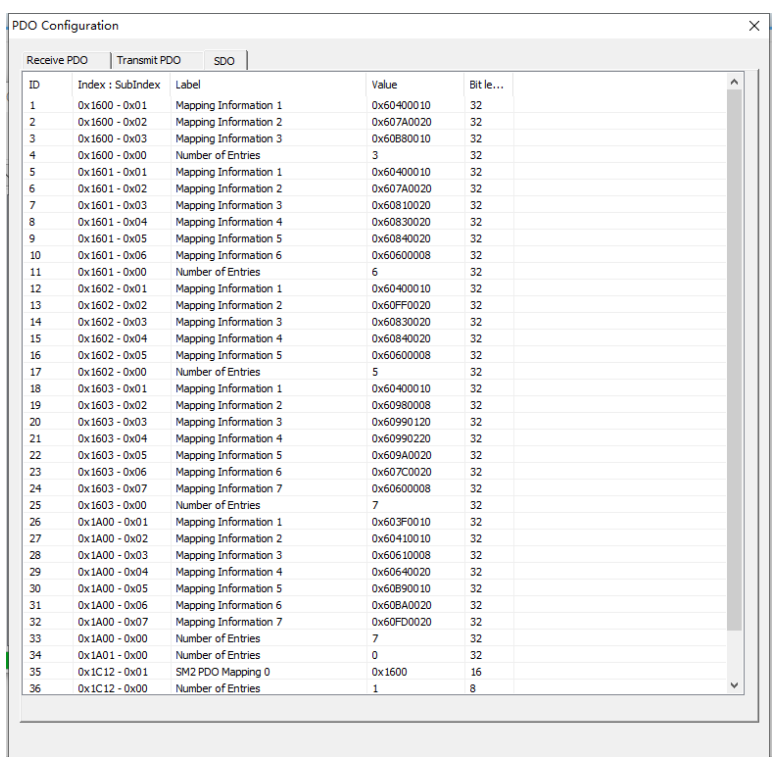

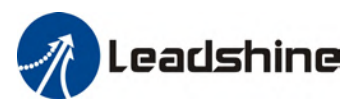

#### <span id="page-41-0"></span>**402 observer**

#### To monitor control/status word and DI/DO state

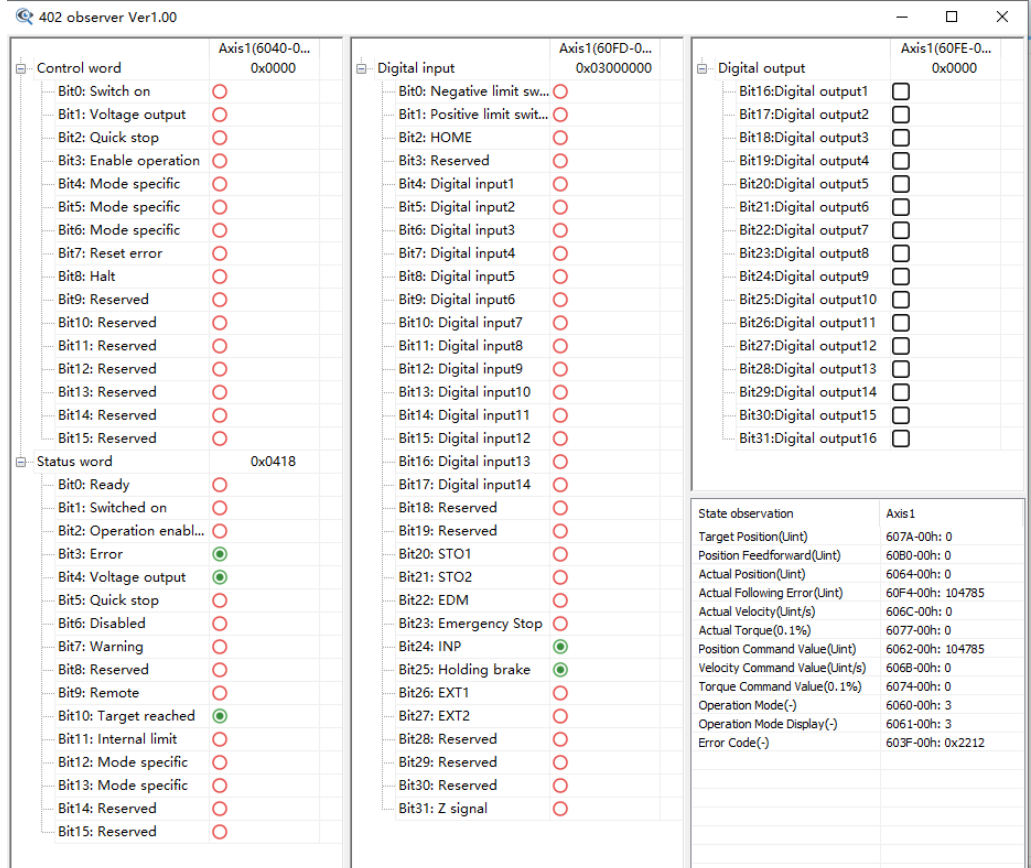

#### <span id="page-41-1"></span>**Diagnostics**

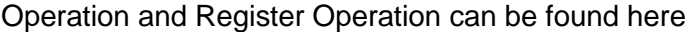

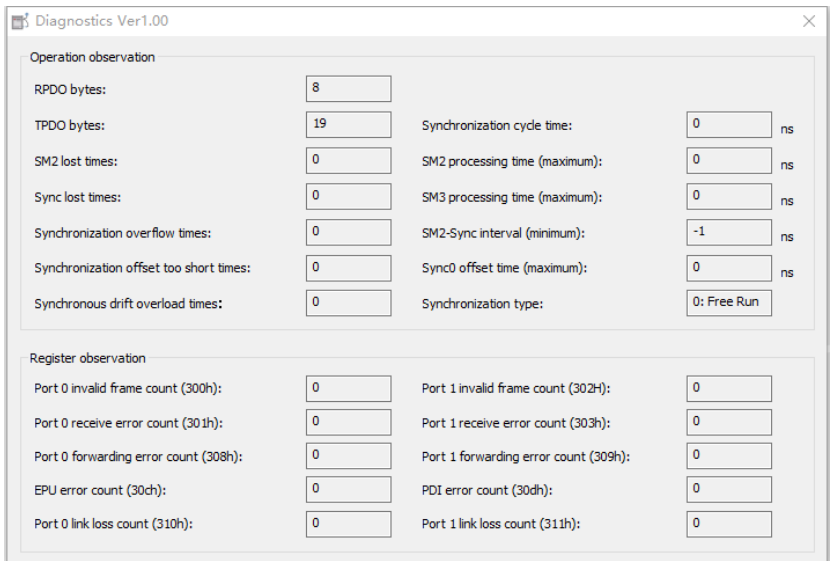